# XPS **TM** GUÍA DE CONFIGURACIÓN

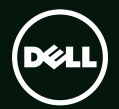

# **TM** XPS GUÍA DE CONFIGURACIÓN

Modelo normativo: P09E Tipo normativo: P09E002

# Notas, precauciones y avisos

NOTA: Una NOTA indica información importante que le ayuda a hacer un mejor uso del equipo.

#### PRECAUCIÓN: Una PRECAUCIÓN indica la posibilidad de daños en el hardware o la pérdida de datos e informa de cómo evitar el problema.

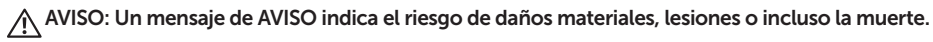

Si ha adquirido un equipo Dell™ n Series, las referencias que aparecen en este documento relativas a los sistemas operativos de Microsoft® Windows® no son aplicables.

Este producto incorpora una tecnología de protección del copyright que está protegida por patentes de Estados Unidos y otros derechos de propiedad intelectual. Se prohibe la ingeniería inversa y el desmontaje.

#### La información contenida en este documento puede modificarse sin previo aviso.

#### © 2010 Dell Inc. Todos los derechos reservados.

\_\_\_\_\_\_\_\_\_\_\_\_\_\_\_\_\_\_

Queda estrictamente prohibida la reproducción de estos materiales del modo que sea sin el consentimiento por escrito de Dell Inc.

Marcas comerciales utilizadas en este texto: Dell™, el logo de DELL, XPS™, y DellConnect™ son marcas registradas de Dell Inc.; Intel® y Centrino® son marcas registradas y Core™ es una marca registrada de Intel Corporation en Estados Unidos y otros países; Microsoft®, Windows®, y el botón de inicio de Windows son bien marcas comerciales o marcas comerciales registradas de Microsoft Corporation en Estados Unidos y otros países: Blu-ray Disc™ es una marca registrada de Blu-ray Disc Association; Bluetooth® es una marca comercial registrada propiedad de Bluetooth SIG, Inc. y Dell la usa con licencia.

Otras marcas y otros nombres comerciales pueden utilizarse en este documento para hacer referencia a las entidades que los poseen o a sus productos. Dell Inc. renuncia a cualquier interés sobre la propiedad de marcas y nombres comerciales que no sean los suyos.

#### 2011 - 8 N/P TJ74K Rev. A01

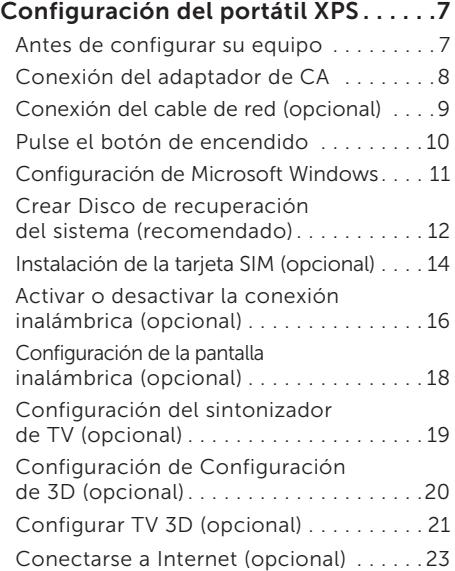

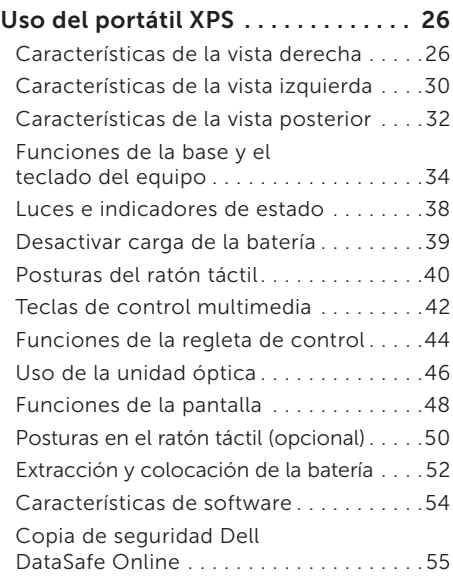

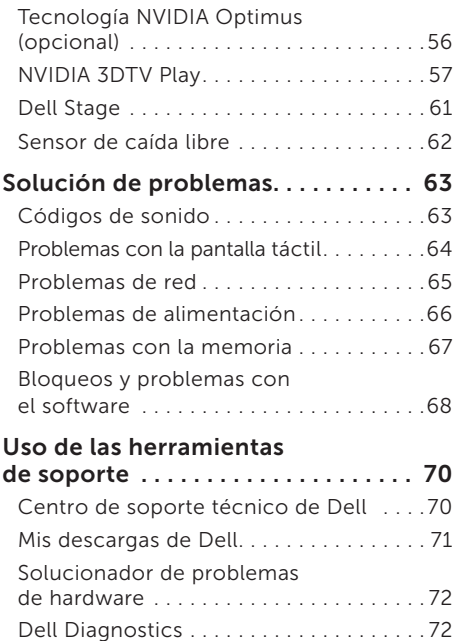

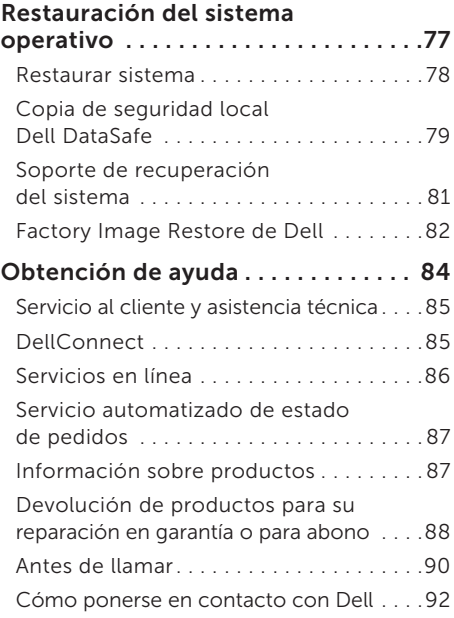

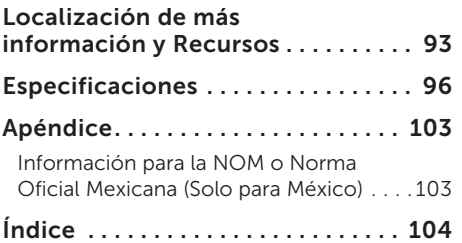

# <span id="page-8-0"></span>Configuración del portátil XPS

Esta sección ofrece información sobre la configuración del portátil Dell XPS .

## Antes de configurar su equipo

Al situar el equipo, asegúrese de que deja un acceso fácil a la fuente de alimentación, una ventilación adecuada y que lo coloca sobre una superficie nivelada.

Las restricciones del flujo de aire alrededor del portátil pueden hacer que se sobrecaliente. Para prevenir el sobrecalentamiento asegúrese de dejar un mínimo de 5,1 cm (2 pulgadas) por los lados. Nunca debe colocar el equipo en un espacio cerrado, como un armario o un cajón, cuando esté encendido.

AVISO: No introduzca objetos ni permita que el polvo se acumule en las rejillas de ventilación ni las bloquee. No coloque el equipo Dell en un entorno con poca ventilación, como un maletín cerrado o sobre superficies de tejidos como carpetas o alfombrillas, mientras esté en encendido. La circulación restringida de aire podría dañar el equipo, empeorar su rendimiento o provocar un incendio. El equipo pone en marcha el ventilador cuando alcanza cierta temperatura. El ruido de los ventiladores es normal y no indica ningún problema del equipo o de los ventiladores.

PRECAUCIÓN: Colocar o apilar objetos pesados o cortantes sobre el equipo puede dañarlo de forma permanente.

## <span id="page-9-1"></span><span id="page-9-0"></span>Conexión del adaptador de CA

Conecte el adaptador de CA al equipo y enchúfelo a una toma de corriente o al protector contra sobretensiones.

AVISO: El adaptador de CA funciona con tomas de alimentación eléctrica de todo el mundo. No obstante, los conectores de alimentación y los enchufes múltiples varían de un país a otro. El uso de un cable incompatible o la conexión incorrecta del cable a un enchufe múltiple o a la toma eléctrica puede provocar fuego o dañar el equipo de forma permanente.

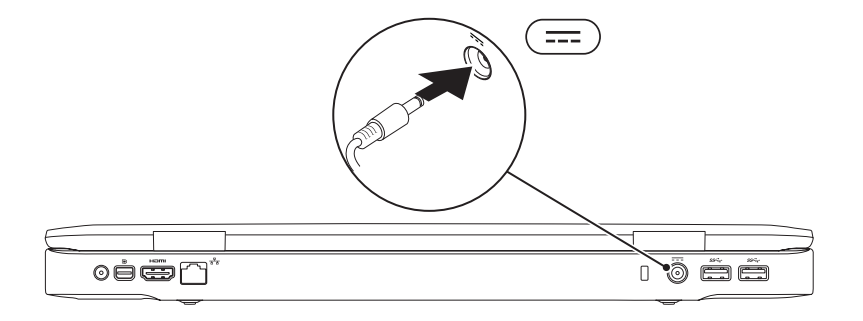

### <span id="page-10-0"></span>Conexión del cable de red (opcional)

Para usar una conexión de red por cable, conecte el cable de red.

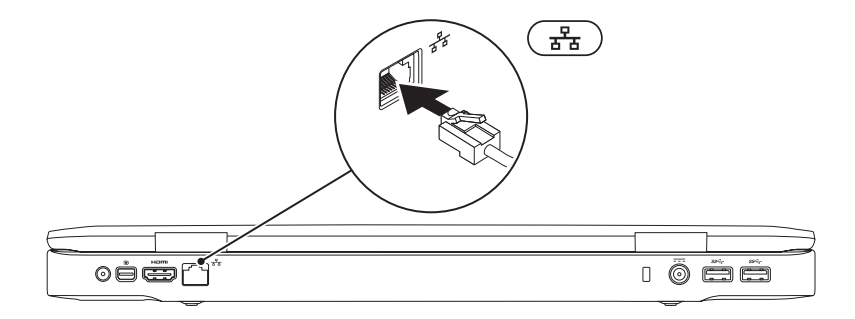

### <span id="page-11-0"></span>Pulse el botón de encendido

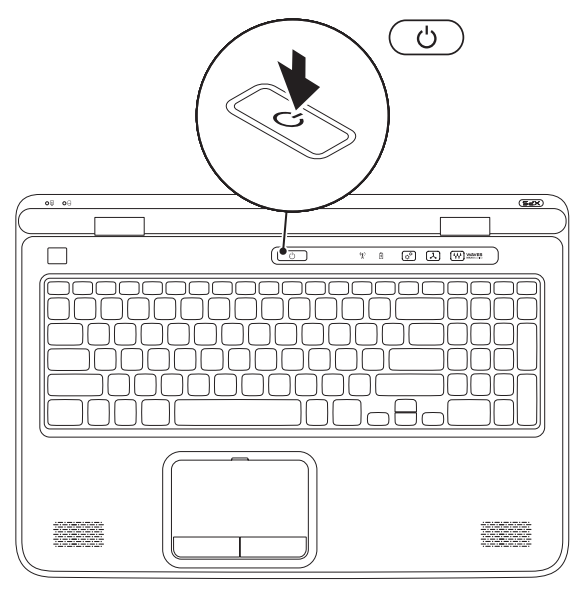

### <span id="page-12-0"></span>Configuración de Microsoft Windows

Su equipo Dell está preconfigurado con el sistema operativo Microsoft Windows. Para instalar Windows por primera vez, siga las instrucciones que se muestran en pantalla. Estos pasos son obligatorios y puede llevar algún tiempo completarlos. Las pantallas de configuración de Windows le llevarán a través de diversos procedimientos, incluyendo la aceptación de los acuerdos de licencia, preferencias de instalación y configuración de una conexión de Internet.

#### PRECAUCIÓN: No interrumpa el proceso de instalación del sistema operativo. De hacerlo el equipo puede quedar inutilizable y tendrá que volver a instalar el sistema operativo.

- NOTA: Para un rendimiento óptimo del equipo, se recomienda descargar e instalar el último BIOS y controladores del equipo disponibles en el sitio web disponibles en support.dell.com.
- **ZA NOTA:** Para obtener más información sobre el sistema operativo y sus funciones, vaya a support.dell.com/MyNewDell.

# <span id="page-13-0"></span>Crear Disco de recuperación del sistema (recomendado)

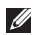

**ZA NOTA:** Se recomienda crear un soporte de recuperación del sistema tan pronto como se instale Microsoft Windows.

El soporte de recuperación de sistema se puede usar para restaurar el equipo al estado operativo en que estaba cuando lo compró, conservándose los archivos de datos (sin la necesidad del disco del *sistema operativo*). Puede utilizar el disco de recuperación del sistema si los cambios en el hardware, software, controladores u otros ajustes del sistema hacen que el equipo se encuentre en un estado operativo no deseado.

Necesitará lo siguiente para crear el disco de recuperación del sistema:

- • Copia de seguridad local Dell DataSafe
- Llave USB con una capacidad mínima de 8 GB o DVD-R/DVD+R/Blu-ray Disc
- $\mathbb Z$  NOTA: La copia de seguridad local de Dell DataSafe no admite discos regrabables.

Para crear un disco de recuperación del sistema:

- 1. Asegúrese de que el adaptador de CA está conectado (consulte "Conexión del adaptador de CA" en la página [8\)](#page-9-1).
- 2. Introduzca el disco o memoria USB en el equipo.
- 3. Haga clic en Inicio  $\rightarrow$  Programas $\rightarrow$  Dell DataSafe Local Backup.
- 4. Haga clic en Crear soporte de recuperación.
- 5. Siga las instrucciones de la pantalla.
- NOTA: Para obtener información sobre la restauración del sistema operativo usando el soporte de recuperación del sistema, consulte "Soporte de recuperación del sistema" en la página [81](#page-82-1).

# <span id="page-15-0"></span>Instalación de la tarjeta SIM (opcional)

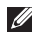

 $\mathbb Z$  NOTA: No se necesita la instalación de una tarjeta SIM si usa una tarjeta EVDO para acceder a Internet.

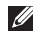

 $\mathbb Z$  NOTA: Para configurar y ver la televisión digital ISDB-T en Japón es necesario instalar una tarieta B-CAS en la ranura para tarietas SIM.

La instalación en el equipo de una tarjeta de módulo de identificación de suscriptor (SIM) le permite conectarse a Internet. Para acceder a Internet deberá estar dentro de la red de su proveedor de servicios de telefonía móvil.

Para instalar la tarjeta SIM:

- 1. Apague el equipo.
- 2. Extraiga la batería (consulte "Extracción y colocación de la batería" en la página [52\)](#page-53-1).
- 3. En el compartimento para la batería, deslice la tarjeta SIM en la ranura para tarjetas SIM.
- 4. Vuelva a colocar la batería (consulte "Extracción y colocación de la batería" en la página [52\)](#page-53-1).
- 5. Encienda su ordenador.

Para extraer la tarjeta SIM, presiónela y extráigala.

#### Configuración del portátil XPS

- 1 Tarjeta SIM
- Compartimento de la batería
- Ranura de la tarjeta SIM

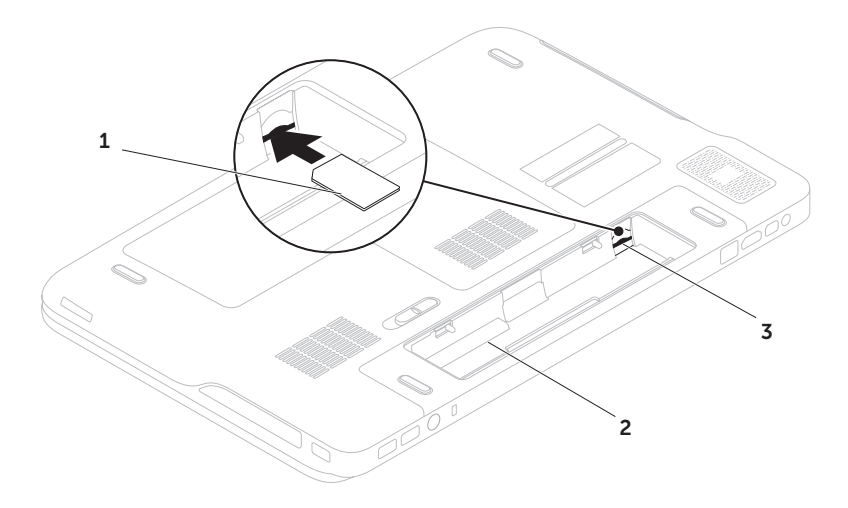

### <span id="page-17-1"></span><span id="page-17-0"></span>Activar o desactivar la conexión inalámbrica (opcional)

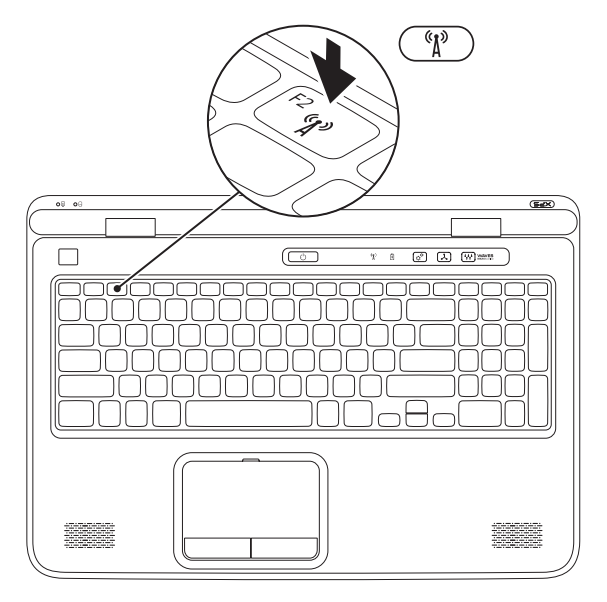

Para activar o desactivar la conexión inalámbrica:

- 1. Asegúrese de que el equipo está encendido.
- 2. Pulse las teclas <Fn><F2> del teclado.

En la pantalla aparecerá el estado actual de las conexiones inalámbricas.

Conexión inalámbrica activada

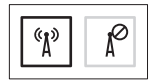

Conexión inalámbrica desactivada

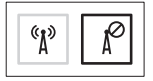

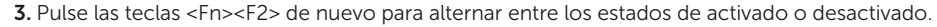

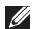

NOTA: Pulsar las teclas <Fn><F2> permite apagar rápidamente todas las comunicaciones de radio (Wi-Fi y Bluetooth), como cuando se le pide que desactive todas las conexiones inalámbricas por radio en un vuelo.

### <span id="page-19-0"></span>Configuración de la pantalla inalámbrica (opcional)

**NOTA:** Es posible que no todos los equipos sean compatibles con la función de pantalla inalámbrica. Para obtener información sobre los requisitos de hardware y software para la configuración de la pantalla inalámbrica, consulte www.intel.com.

La función de pantalla inalámbrica de Intel le permite compartir la pantalla del equipo con una TV sin necesidad de usar cables. Debe conectar un adaptador de pantalla inalámbrica a la TV antes de configurar la pantalla inalámbrica.

**NOTA:** El adaptador de la pantalla inalámbrica no se entrega con el equipo y debe comprarse aparte.

Si su equipo soporta la función de pantalla inalámbrica, el icono **de** los Intel Wireless Display estará disponible en el escritorio de Windows.

Para configurar la pantalla inalámbrica:

- 1. Encienda su equipo.
- 2. Asegúrese de que la conexión inalámbrica está activada (consulte "Activar o desactivar conexión inalámbrica (opcional)" en la página [16\)](#page-17-1).
- 3. Conecte el adaptador de la pantalla inalámbrica a la TV.
- 4. Encienda la TV.
- 5. Seleccione la fuente de vídeo adecuada para su TV, como HDMI1, HDMI2 o S-Video.
- 6. Haga doble clic en el icono  $\mathbb{H}$  de Intel Wireless Display que se encuentra en el escritorio. Aparecerá la ventana Intel Wireless Display.
- 7. Seleccione Buscar pantallas disponibles.
- 8. Seleccione el adaptador de pantalla inalámbrica de la lista Detected wireless displays (Pantallas inalámbricas detectadas).
- 9. Introduzca el código de seguridad que aparece en la TV.

<span id="page-20-0"></span>Para activar la pantalla inalámbrica:

1. Haga doble clic en el icono  $\mathbb{H}$  de Intel Wireless Display que se encuentra en el escritorio.

Aparecerá la ventana Intel Wireless Display.

- 2. Seleccione Connect to Existing Adapter (Conectarse a adaptador existente).
- **NOTA:** Puede descargar e instalar el último controlador de "Intel Wireless Display Connection Manager" que se encuentre disponible en support.dell.com.
- **ANOTA:** Para obtener más información sobre la pantalla inalámbrica, consulte la documentación sobre el adaptador de pantalla inalámbrica.

## Configuración del sintonizador de TV (opcional)

**NOTA:** La disponibilidad del sintonizador de TV puede variar en función de la región.

Para configurar el sintonizador de TV:

- 1. Si todavía no la ha insertado, apague el equipo e inserte la tarjeta B-CAS en la ranura para tarjetas SIM del equipo (solo Japón).
- 2. Conecte el cable de la TV/antena digital o el adaptador del cable al conector de entrada de antena del equipo.
- 3. Encienda el equipo.
- 4. Haga clic en Inicio  $\rightarrow$  Programas $\rightarrow$ Windows Media Center→ Tareas→ Configuración→ TV.
- 5. Siga las instrucciones de la pantalla.

## <span id="page-21-0"></span>Configuración de Configuración de 3D (opcional)

NOTA: Para obtener información sobre las gafas NVIDIA 3D Vision (opcional), consulte la *Guía del usuario de NVIDIA 3D Vision* en support.dell.com/manuals.

Configuración de 3D le permite ver contenido 3D con profundidad visible.

- 1. Haga clic con el botón derecho en el escritorio y seleccione Panel de control de NVIDIA.
- 2. En la ventana Panel de control de NVIDIA, haga clic en Configuración de 3D para expandir la selección (si todavía no lo está) y, a continuación, haga clic en Controlar la configuración de 3D.
	- a. Seleccione la casilla de verificación Activar Configuración de 3D.
- b. Seleccione Portátil Dell 3D Vision en el menú desplegable Tipo de pantalla de Configuración de 3D.
- NOTA: Si la sección Tipo de pantalla de Configuración de 3D muestra Reproducir TV 3D, la pantalla de su equipo no soportará Configuración de 3D. Puede ver contenido en Configuración de 3D conectando el equipo a 3DTV. Para obtener más información, consulte "Configurar TV 3D (opcional)" en la página [21](#page-22-1)
- c. Seleccione Iniciar Asistente de configuración en el menú desplegable Probar Configuración de 3D. Aparece el Asistente de Visión NVIDIA 3D.
- 3. Siga las instrucciones de la pantalla para realizar la configuración.
- **NOTA:** Si nota alguna molestia mientras visualiza la pantalla 3D, deje de visualizar la pantalla, quítese las gafas 3D y tómese un descanso.

## <span id="page-22-0"></span>Configurar TV 3D (opcional)

**NOTA:** Para saber si su TV soporta las funciones de 3D disponibles en el equipo, consulte Requisitos del sistema en www.nvidia.com/3dtv.

Conecte el equipo a la TV 3D usando un cable HDMI.

- 
- **NOTA:** El cable HDMI transmite tanto señales de audio como de vídeo.
- 1. Configurar la TV 3D HDMI 1.4:
	- a. Navegue al menú de configuración 3D de la TV.
	- b. Elija el modo 3D Automático.
	- c. Elija el modo de orden de las gafas predeterminado o normal.
- 

**NOTA:** No cambie la configuración del orden de los ojos al usar NVIDIA 3DTV Play ya que la aplicación controla el tiempo de las gafas.

- <span id="page-22-1"></span>NOTA: Si no puede ver el escritorio de Windows completo en su TV, use la configuración de la TV 3D para reducir la resolución de la pantalla.
- NOTA: Para obtener más información  $\mathscr{U}$ sobre configurar el 3D, consulte la documentación que se entrega con su TV.
- 2. Configurar la TV como pantalla principal:
	- a. Haga clic con el botón derecho en el escritorio y seleccione Panel de control de NVIDIA.
	- b. En la ventana Panel de control de NVIDIA, haga clic en Pantalla para expandir la selección (si todavía no lo está) y, a continuación, haga clic en Configurar pantallas múltiples.
	- c. Haga clic con el botón derecho en TV 3D y seleccione Establecer como pantalla principal de Windows en la sección Verificar la configuración de la pantalla.
- 3. Configurar la aplicación NVIDIA 3DTV Play:
	- a. En la ventana Panel de control de NVIDIA, haga clic en Configuración de 3D para expandir la selección (si todavía no lo está) y, a continuación, haga clic en Controlar la configuración de 3D.
	- b. Seleccione la casilla de verificación Activar Configuración de 3D. Aparece el asistente de configuración de 3DTV.
	- c. Asegúrese de que el logo de 3DTV Play aparece en el panel de control.
- 4. Cambie la resolución del escritorio para que coincida con el tipo de resolución del contenido 3D:
	- a. En la ventana Panel de control de NVIDIA, haga clic en Pantalla para expandir la selección (si todavía no lo está) y, a continuación, haga clic en Cambiar resolución.
	- b. Para juegos en 3D, elija la resolución de 720p, 1280x720 y frecuencia de actualización de 60/59 Hz en modo HD 3D.
- c. Para Blu-ray 3D playback, elija la resolución de 1080p, 1920x1080 y frecuencia de actualización de 24/23 Hz en modo HD 3D.
- **NOTA:** Para las TV que usan un sistema PAL con frecuencia de actualización de 50 Hz o 100 Hz o un sistema NTSC con frecuencia de actualización de de 60 Hz o 120 Hz, elija la resolución de 720p y frecuencia de actualización de 60/59 Hz.
- **NOTA:** El rendimiento de los juegos puede reducirse en modo HD 3D incluso si 3DTV Play está desactivada. Para maximizar el rendimiento, seleccione el modo HD o SD cuando 3DTV Play esté desactivada.
- 5. Compruebe el audio HDMI en la TV reproduciendo un vídeo, un juego o música y ajustando el volumen de la TV.
- **A NOTA:** Para obtener más información sobre TV 3D, consulte "NVIDIA 3DTV Play" en la página [57](#page-58-1).

## <span id="page-24-0"></span>Conectarse a Internet (opcional)

Para conectarse a Internet, se necesita un módem o una conexión de red y un proveedor de servicios de Internet (ISP).

Si en el pedido original no se encuentra un módem USB o un adaptador de WLAN puede comprarlos en dell.com.

### Configuración de una conexión por cable

- • Si utiliza una conexión telefónica, enchufe una línea de teléfono al conector del módem USB externo y a la toma de teléfono de la pared antes de configurar la conexión a Internet.
- • Si utiliza una conexión ADSL o de módem por cable o satélite, póngase en contacto con su ISP o el servicio de telefonía móvil para obtener instrucciones de configuración. Para completar la configuración de la conexión a Internet por cable, siga las instrucciones de "Configuración de la conexión a Internet" en la página [24](#page-25-0).

### Configuración de una conexión inalámbrica

**NOTA:** Para configurar el enrutador inalámbrico, consulte la documentación que se envía con el mismo.

Antes de poder usar la conexión de Internet inalámbrica es necesario conectar el enrutador inalámbrico.

Para configurar la conexión en el enrutador inalámbrico:

- 1. Asegúrese de que la conexión inalámbrica está activada en el equipo (consulte "Activar o desactivar conexión inalámbrica (opcional)" en la página [16\)](#page-17-1).
- 2. Guarde y cierre los archivos abiertos y salga de todos los programas activos.
- **3.** Haga clic en Inicio  $\Theta \rightarrow$  Panel de control.
- 4. En el cuadro de búsqueda, escriba red y haga clic en Centro de redes y recursos compartidos→ Conectarse a una red.
- 5. Siga las instrucciones de la pantalla para realizar la configuración.

### <span id="page-25-0"></span>Configuración de la conexión a Internet

Los ISP y sus ofertas varían según el país. Póngase en contacto con su ISP para ver las ofertas que se encuentran disponibles en su país.

Si no puede conectarse a Internet pero anteriormente sí podía conectarse, es posible que el ISP haya interrumpido el servicio. Póngase en contacto con el ISP para comprobar el estado del servicio o intente conectarse más tarde.

Tenga preparada la información del ISP. Si no tiene un ISP, el asistente Conectar a Internet puede servirle de ayuda para conseguir uno.

Para configurar una conexión a Internet:

- 1. Guarde y cierre los archivos abiertos y salga de todos los programas activos.
- 2. Haga clic en Inicio  $\bigoplus$  → Panel de control.
- 3. En el cuadro de búsqueda escriba red y haga clic en Centro de redes y recursos compartidos→ Configurar una nueva conexión o red→ Conectarse a Internet.

Aparecerá la ventana Conectarse a Internet.

- **NOTA:** Si no sabe qué tipo de conexión seleccionar, haga clic en **Ayuda para** elegir o póngase en contacto con su ISP.
- 4. Siga las instrucciones de la pantalla y utilice la información de configuración facilitada por el ISP para completar el proceso de configuración.

### Configuración del portátil XPS

# <span id="page-27-0"></span>Uso del portátil XPS

Esta sección ofrece información sobre las características disponibles en el portátil Dell XPS.

Características de la vista derecha

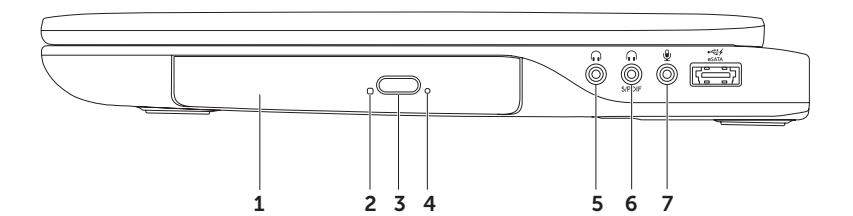

- 1 Unidad óptica: reproduce o graba discos CD, DVD, Blu-ray (opcional). Para obtener más información, consulte "Uso de la unidad de disco óptico" en la página [46](#page-47-1).
- 2 Indicador luminoso de la unidad de disco óptico: parpadea cuando se pulsa el botón de expulsión o cuando se inserta un disco y se está leyendo.
- 3 Botón de expulsión de la unidad de disco óptico: cuando se pulsa abre la bandeja de la unidad.
- 4 Agujero de expulsión de emergencia: se usa para abrir la bandeja de la unidad de disco óptico cuando no se abre al pulsar el botón de expulsión. Para obtener más información, consulte "Uso del agujero de expulsión de emergencia" en la página [46](#page-47-2).
- $5 \mid \mathbf{0} \mid$  Conector de salida de audio/auriculares: conecta a un par de auriculares o envía el audio a un altavoz o sistema de sonido.
- 6 **Conector combinado S/PDIF**: conecta con amplificadores, altavoces o equipos de TV para la salida de audio digital. También se puede usar para conectar un par de auriculares.

NOTA: Debe usar un adaptador S/PDIF (mini-TOSLINK) para conectar un cable S/PDIF. El adaptador S/PDIF (mini-TOSLINK) no se entrega con el equipo y debe comprarse aparte.

- Conector de entrada de audio/micrófono: conecta un micrófono o señal de entrada para los programas de audio.
- $\mathscr{U}$

NOTA: Puede configurar altavoces con canal 5.1 usando los tres conectores de audio (5, 6 y 7) o usando el conector S/PDIF (6).

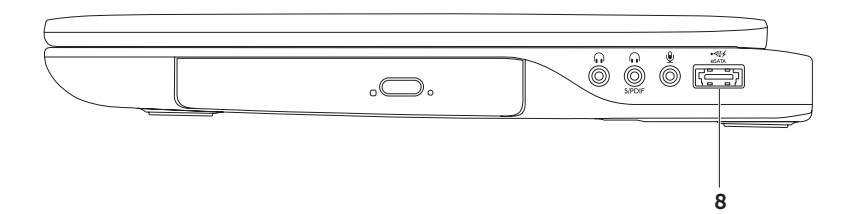

8  $\overline{\text{test}}$  Conector combinado eSATA/USB con USB PowerShare: conecta a dispositivos de almacenamiento compatibles con eSATA (como unidades de disco duro externo o unidades ópticas) o dispositivos USB (como un ratón, un teclado, una impresora, una unidad externa o un reproductor MP3). La función del USB PowerShare le permite cargar dispositivos USB cuando el equipo está encendido o apagado o en el estado de suspensión.

NOTA: Es posible que algunos dispositivos USB no se carguen con el equipo apagado o en estado de suspensión. En estos casos, encienda el equipo para cargar el dispositivo.

NOTA: Si apaga el equipo mientras está cargando un dispositivo USB, el dispositivo dejará de cargarse. Para continuar con la carga, desconecte el dispositivo USB y vuelva a conectarlo.

NOTA: La función USB PowerShare se apagará automáticamente cuando quede sólo el 10% del total de la batería.

### <span id="page-31-0"></span>Características de la vista izquierda

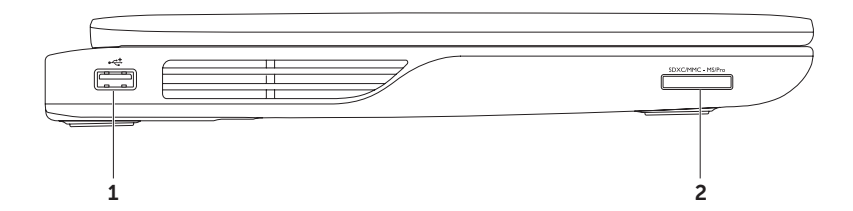

- conector USB 2.0: conecta a dispositivos USB, como ratones, teclados, impresoras, unidades externas o reproductores MP3.
- 2 SEDXCIMMC-MSIPro Lector de tarietas de memoria multimedia 9 en 1: ofrece una manera cómoda y rápida de ver y compartir fotos digitales, música y vídeos almacenados en tarjetas de memoria multimedia. Para obtener información sobre las tarjetas compatibles, consulte "Especificaciones" en la página [96.](#page-97-1)

NOTA: El equipo se envía con un panel protector de plástico instalado en la ranura para tarjetas. Los paneles protectores protegen las ranuras no utilizadas del polvo y otras partículas. Guarde el panel protector para utilizarlo cuando no haya ninguna tarjeta de memoria instalada en la ranura; puede que los paneles protectores de otros equipos no sirvan para el suyo.

### <span id="page-33-0"></span>Características de la vista posterior

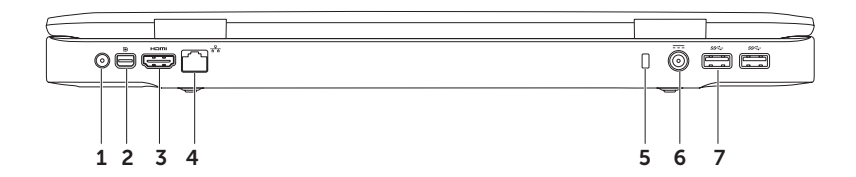

- 1 Conector de entrada de antena (en los modelos compatibles): conecta a una antena externa (incluida) o un cable coaxial (adaptador incluido) para ver programas usando la tarjeta sintonizadora de TV (opcional).
- 2 **D** Conector mini-DisplayPort: conector estándar de interfaz digital que conecta con monitores y proyectores DisplayPort externos.
- $3 \frac{\text{H} \cdot \text{H} \cdot \text{D}}{\text{C} \cdot \text{C} \cdot \text{C} \cdot \text{D}}$  Conecta a una TV tanto para señales de audio 5.1 como de vídeo.

NOTA: Cuando se usa con un monitor, sólo se puede leer la señal de vídeo.

- $\boxed{\overline{45}}$  Conector de red: si usa una señal de red por cable, conecta el equipo a la red o a un dispositivo de banda ancha.
- 5 Ranura para cable de seguridad: sujeta cables de seguridad disponibles en el comercio para el equipo.

NOTA: Antes de adquirir un cable de seguridad, asegúrese de que encajará en la ranura del cable de seguridad del equipo.

- 6  $\overline{---}$  Conector del adaptador de CA: conecta al adaptador de CA que alimenta el equipo y carga la batería.
- 7 Sec. Conectores USB 3.0 (2): conectan a dispositivos USB, como ratones, teclados, impresoras, unidades externas o reproductores MP3. Proporcionan una transmisión de datos más rápida entre el equipo y los dispositivos USB.

### <span id="page-35-0"></span>Funciones de la base y el teclado del equipo

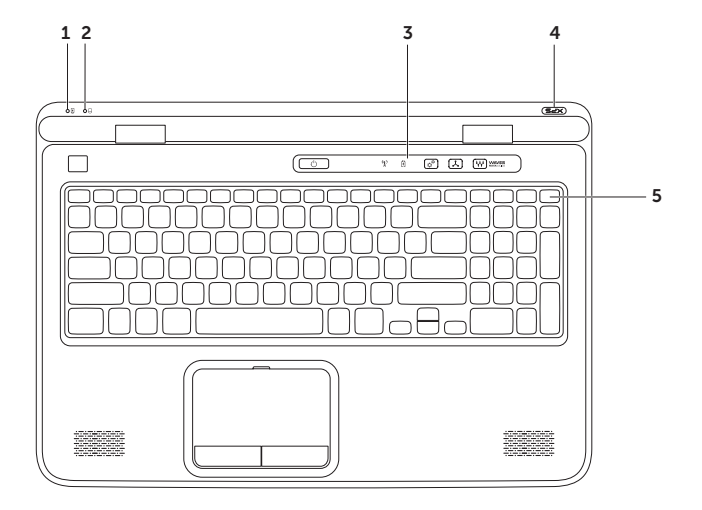

34
- 1  $\boxed{6}$  Indicador luminoso del estado de la batería: indica el estado de la carga de la batería. Para obtener más información sobre el indicador luminoso de estado de la batería, consulte "Luces e indicadores de estado" en la página [38.](#page-39-0)
- Indicador luminoso de actividad del disco duro: se ilumina cuando el equipo lee o escribe datos. Una luz blanca fija indica actividad en el disco duro.

PRECAUCIÓN: Para evitar que se produzcan pérdidas de datos, no apague nunca el equipo si el indicador de actividad del disco duro está encendido.

- 3 Regleta de control: en esta regleta se encuentran el botón de encendido, indicadores luminosos de estado y controles táctiles. Para obtener más información sobre la regleta de control, consulte "Funciones de la regleta de control" en la página [44](#page-45-0).
- 4 Indicador luminoso del logo XPS: el logo XPS indica los estados de la alimentación. Para obtener más información sobre el indicador luminoso del logotipo, consulte "Luces e indicadores de estado" en la página [38](#page-39-0).
- 5 Fila de teclas de función: en esta fila se encuentran la tecla de activación o desactivación de la pantalla doble  $\Box$   $\Box$ , la tecla de activación o desactivación de la conexión de la conexión inalámbrica  $\binom{1}{k}$ , las teclas de aumento  $\binom{1}{k}$  y disminución  $\binom{1}{k}$  del brillo, la tecla de activación o desactivación del ratón táctil  $\sum y$  las teclas multimedia.

Para obtener más información sobre las teclas multimedia, consulte "Teclas de control multimedia" en la página [42.](#page-43-0)

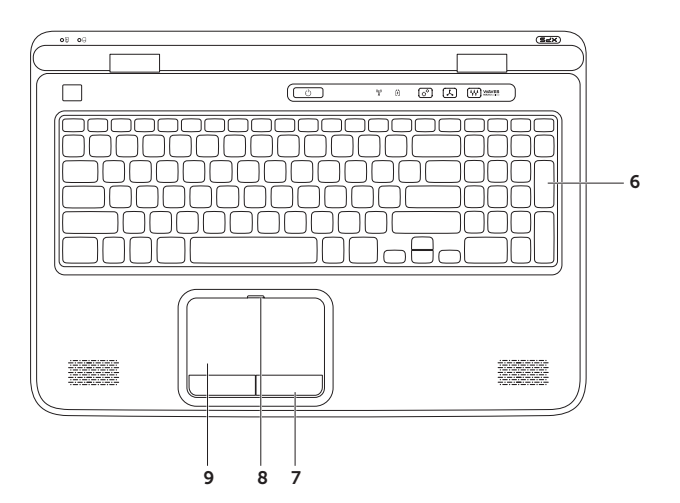

6 Teclado/Teclado retroiluminado (opcional): si ha comprado el teclado retroiluminado opcional, la tecla F6 tiene el icono de teclado retroiluminado ... El teclado retroiluminado opcional proporciona visibilidad en entornos oscuros iluminando todos los símbolos de las teclas.

Configuración de brillo del teclado retroiluminado/ratón táctil: pulse la tecla <Fn> <F6> para alternar entre los tres estados de iluminación (en el orden dado):

- • brillo medio de teclado
- • brillo completo de teclado
- • sin iluminación
- 7 Botones del ratón táctil (2): ofrecen las funciones de hacer clic con el botón derecho y el botón izquierdo de un ratón normal.
- 8 Indicador luminoso de estado del ratón táctil: se enciende si el ratón táctil está desactivado.
- 9 Ratón táctil: ofrece las funciones de un ratón normal para mover el cursor, arrastrar o mover elementos y hacer clic con el botón izquierdo, tocando la superficie.

El ratón táctil admite las funciones Desplazamiento, Pasar, Ampliar y Girar. Para cambiar la configuración del ratón táctil, haga doble clic en el icono del dispositivo señalador Synaptics en el área de notificación del escritorio. Para obtener más información, consulte "Posturas en el ratón táctil" en la página [40.](#page-41-0)

NOTA: Para activar o desactivar el ratón táctil, pulse las teclas <Fn><F3> del teclado.

## <span id="page-39-0"></span>Luces e indicadores de estado

Indicador de estado de la batería

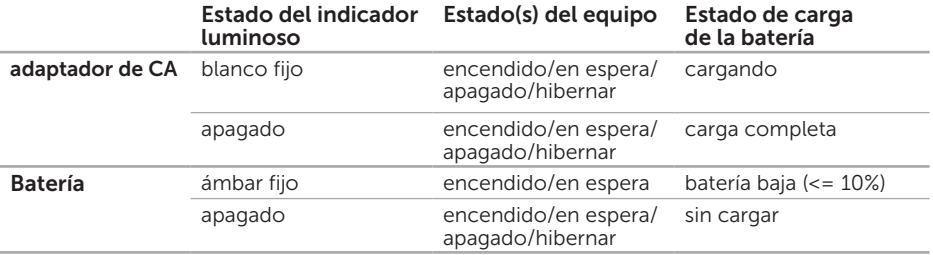

Indicador luminoso del botón de encendido (<sup>1</sup>) o indicador luminoso del logotipo XPS t  $\times$   $\approx$  5

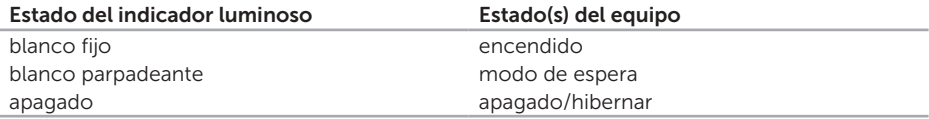

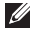

**NOTA:** Para más información sobre problemas de alimentación, consulte el apartado "Problemas de alimentación" en la página [66.](#page-67-0)

### Desactivar carga de la batería

Es posible que en alguna ocasión se le pida que desactive la función de carga de la batería durante un vuelo en avión. Para desactivar rápidamente la función de carga de la batería:

- 1. Asegúrese de que el equipo está encendido.
- 2. Haga clic en Inicio  $\mathbb{R}$
- 3. En el cuadro de búsqueda, escriba Opciones de energía y pulse <Entrar>.
- 4. En la ventana Opciones de energía, haga clic en Medidor de batería de Dell.
- 5. En la ventana de Configuración de batería, haga clic en Apagar carga de la batería y luego haga clic en Aceptar.
- $\mathbb Z$  NOTA: La carga de la batería también se puede desactivar en la utilidad de configuración del sistema (BIOS).

## Posturas del ratón táctil

### Desplazamiento

Le permite desplazarse por los contenidos. La función de desplazamiento incluye:

#### Desplazamiento automático vertical: le permite desplazarse hacia arriba o abajo

de la ventana activa.

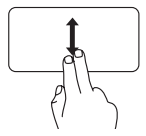

Mueva dos dedos hacia arriba o hacia abajo para desplazar el objeto seleccionado.

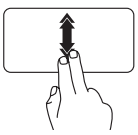

Mueva dos dedos hacia arriba o hacia abajo para activar el desplazamiento automático vertical.

Toque la superficie táctil para detener el desplazamiento automático

Desplazamiento horizontal: le permite desplazarse hacia la izquierda o la derecha de la ventana activa.

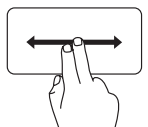

<span id="page-41-0"></span>Mueva dos dedos hacia la izquierda o la derecha para desplazar el objeto seleccionado.

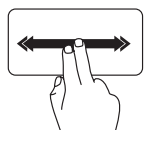

Mueva dos dedos hacia la izquierda o la derecha a un ritmo rápido para activar el desplazamiento automático horizontal.

Toque la superficie táctil para detener el desplazamiento automático

### Pasar

Le permite pasar el contenido hacia adelante o hacia atrás basándose en la dirección del pase.

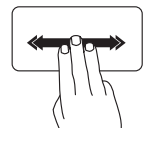

Mueva tres dedos rápidamente en la dirección que desee para pasar el contenido de la ventana activa.

### Ampliar

Le permite subir o bajar el aumento del contenido de la pantalla. La función de ampliar incluye:

Presionar: le permite acercar o alejar separando dos dedos o juntándolos en la superficie táctil.

Para ampliar: separe dos dedos para ampliar la vista de la ventana activa.

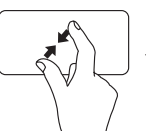

Para alejar: junte dos dedos para reducir la vista de la ventana activa.

### Girar

Le permite girar el contenido activo de la pantalla. La función de girar incluye:

Torcer: le permite girar el contenido activo usando dos dedos; mientras que uno está fijo el otro gira.

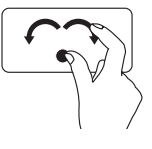

Manteniendo el pulgar colocado, mueva el dedo índice en dirección arqueada a la derecha o la izquierda para girar el elemento seleccionado en el sentido de las agujas del reloj o en sentido contrario.

## <span id="page-43-0"></span>Teclas de control multimedia

Las teclas de control multimedia están situadas en la fila de teclas de función del teclado. Para usar los controles multimedia, pulse la tecla que desee. Puede configurar las teclas de control multimedia del teclado usando la utilidad Configuración del sistema (BIOS) o el Centro de movilidad de Windows.

### Programa de configuración del sistema

- 1. Pulse <F2> durante el POST (Power-On Self-Test [autoprueba de encendido]) para entrar en la utilidad de configuración del sistema (BIOS).
- 2. En **Function Key Behavior** (Comportamiento de las teclas de función), seleccione **Multimedia** Key First (Primero tecla multimedia) o Function Key First (Primero tecla de función).

Function Key First (Primero tecla multimedia): esta es la opción predeterminada. Pulsando cualquier tecla de función se ejecuta la acción asociada. Para la acción multimedia, pulse <Fn> + la tecla multimedia que desee.

Multimedia Key First (Primero tecla multimedia): Pulsando cualquier tecla multimedia se ejecuta la acción multimedia asociada. Para la función, pulse <Fn> + la tecla de función que desee.

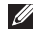

**ZA NOTA:** La opción **Multimedia Key First** (Primero tecla multimedia) está activa solamente en el sistema operativo.

#### Centro de movilidad de Windows

- **1.** Pulse las teclas <  $\binom{2}{3}$ >< $X$ > o toque el control del Centro de movilidad de Windows  $\alpha^2$  que se encuentra en la regleta de control para abrirlo.
- 2. En Fila de teclas de función, seleccione Tecla de función o Tecla multimedia.

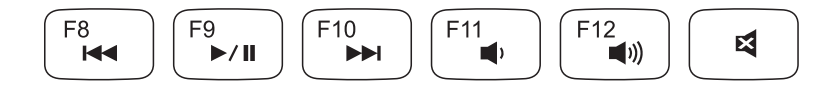

- Reproducir la pista o capítulo anteriores **Example 3** Bajar el nivel de volumen
- $\blacktriangleright$ /II Reproducir o hacer una pausa  $\blacktriangleright$   $\blacktriangleright$  Subir el nivel de volumen
- Reproducir la pista o capítulo siguientes de prista o capitulo de **Estado Silenciar el sonido NH**
- 
- -

## <span id="page-45-0"></span>Funciones de la regleta de control

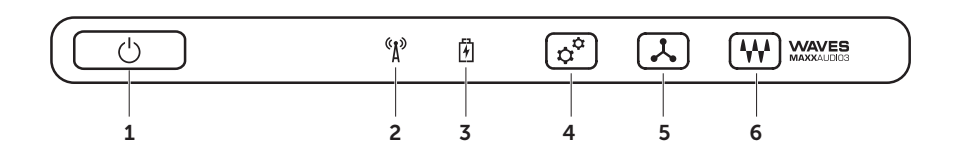

- $1$   $\Box$  **Botón de encendido e indicador luminoso**: apaga o enciende el equipo al pulsarse. La luz del botón indica los estados de la alimentación. Para obtener más información sobre el indicador luminoso del botón de encendido, consulte "Luces e indicadores de estado" en la página [38](#page-39-0).
- $2 \binom{N}{1}$  **Indicador de estado inalámbrico**: se enciende cuando la conexión inalámbrica está activada. Para obtener más información, consulte "Activación o desactivación de la conexión inalámbrica (opcional)" en la página [16.](#page-17-0)
- **3**  $\boxed{4}$  **Indicador luminoso del estado de la batería**: indica el estado de la carga de la batería. Para obtener más información sobre el indicador luminoso de estado de la batería, consulte "Luces e indicadores de estado" en la página [38.](#page-39-0)

NOTA: La batería está cargando cuando el equipo está alimentado usando el adaptador de CA.

- $\overline{A}$  Control del Centro de movilidad de Windows: tóquelo para abrir el Centro de movilidad de Windows.
- 5  $\lambda$  Control de inicio instantáneo: tóquelo para abrir una aplicación predefinida de su elección.
- AM Panel de control de control de audio: tóquelo para abrir el panel de control de Audio de Dell. El panel de control permite configurar salida de audio con calidad de estudio en el equipo. También puede cambiar opciones de audio como volumen, configuración de altavoces externos y configuración del micrófono.

## Uso de la unidad óptica

PRECAUCIÓN: No ejerza presión sobre la bandeja de la unidad óptica al abrirla y cerrarla. Mantenga la bandeja de la unidad óptica cerrada cuando no utilice la unidad.

### PRECAUCIÓN: No mueva el equipo mientras esté reproduciendo o grabando un disco.

La unidad óptica reproduce o graba discos CD, DVD y Blu-ray (opcional). Asegúrese de que el lado impreso o escrito está hacia arriba cuando coloque discos en la bandeja de la unidad óptica.

Para colocar un disco en la unidad óptica:

- 1. Pulse el botón de expulsión de la unidad óptica.
- 2. Saque la bandeja de la unidad óptica.
- 3. Coloque el disco, con la etiqueta hacia arriba, en el centro de la bandeja y encaje el disco en el pivote central.
- 4. Vuelva a colocar la bandeja de la unidad óptica en la unidad.

### Uso del agujero de expulsión de emergencia

Si la bandeja de la unidad óptica no se abre al pulsar el botón de expulsión, puede usar el agujero de expulsión de emergencia para abrirla. Para abrir la bandeja de la unidad usando el agujero de expulsión de emergencia:

- 1. Apague el equipo.
- 2. Inserte una punta pequeña o el extremo de un clip abierto en el agujero y presione con firmeza hasta que se abra la bandeja.

- Disco
- Pivote central
- Bandeja de la unidad óptica
- Agujero de expulsión de emergencia
- Botón de expulsión

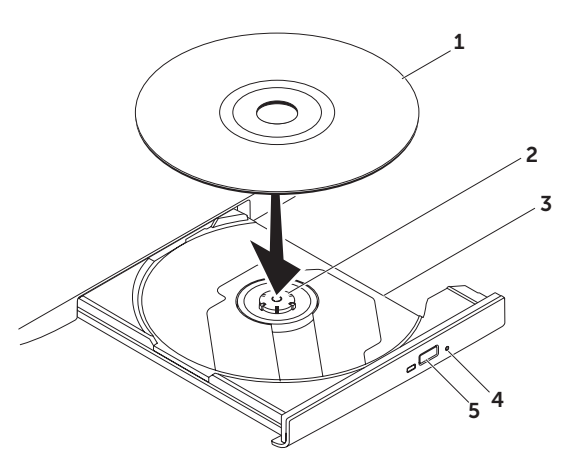

### Funciones de la pantalla

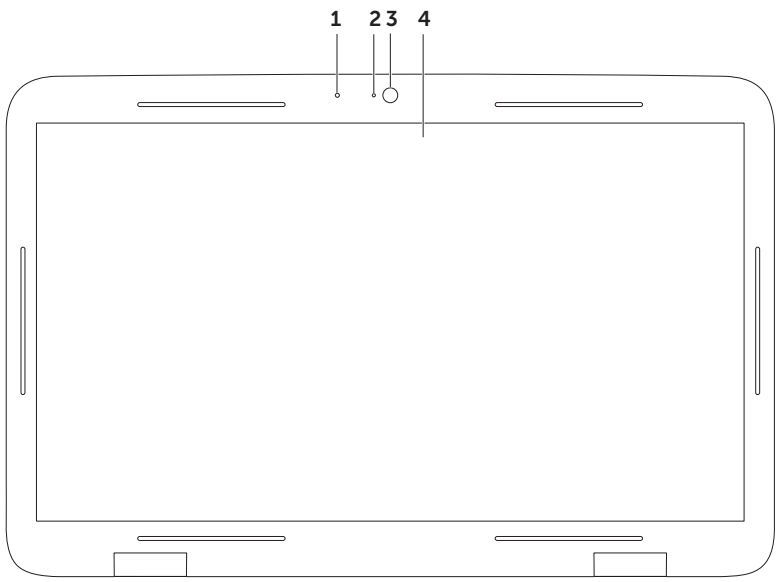

- 1 Micrófono: ofrece un sonido de calidad para la conversación con vídeo y la grabación de voz.
- 2 Indicador luminoso de la cámara: luz que indica cuándo la cámara está encendida o apagada.
- 3 Cámara: cámara incorporada para la captura de vídeo, conferencias y charlas. La cámara es compatible con el códec de compresión de vídeo H.264, que ofrece vídeo de alta calidad a velocidades bajas de transmisión de datos.
- 4 Pantalla: La pantalla puede variar en función de las selecciones hechas al comprar el equipo. La pantalla puede admitir la función de pantalla táctil si ha seleccionado la opción en el momento de la compra. Para obtener más información sobre las funciones de la pantalla táctil, consulte "Posturas de la pantalla táctil (opcional)" en la página [50.](#page-51-0)

## Posturas en el ratón táctil (opcional)

**NOTA:** Algunas de estas posturas son específicas de las aplicaciones y es posible que no funcionen en todas ellas.

### Ampliar

Le permite subir o bajar el aumento del contenido de la pantalla.

Zoom de presión: le permite acercar o alejar separando dos dedos o juntándolos en la pantalla.

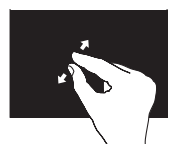

Para acercar: Separe dos dedos para ampliar la vista de la ventana activa.

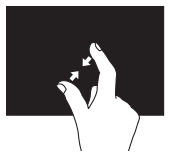

Para alejar: Junte dos dedos para reducir la vista de la ventana activa.

### **Alargar**

Le permite acceder a información adicional simulando un clic con el botón derecho.

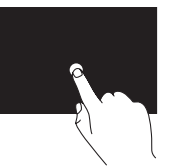

<span id="page-51-0"></span>Mantenga un dedo en la pantalla táctil para abrir menús contextuales.

### Pasar

Le permite pasar el contenido hacia adelante o hacia atrás basándose en la dirección del pase.

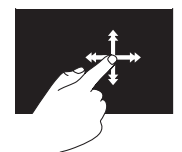

Mueva un dedo rápidamente en la dirección que desee para pasar el contenido por la ventana activa como las páginas de un libro. Pasar también funciona verticalmente cuando se navega por contenidos como imágenes o canciones de una lista de reproducción.

### Desplazamiento

Le permite desplazarse por los contenidos. La función de desplazamiento incluye:

Pan: le permite mover el enfoque del objeto seleccionado cuando no está completamente visible.

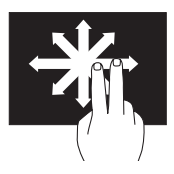

Mueva dos dedos en la dirección que desee para panoramizar el objeto seleccionado.

Desplazamiento automático vertical: le

permite desplazarse hacia arriba o abajo de la ventana activa.

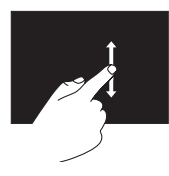

Mueva un dedo hacia arriba o abajo para activar el desplazamiento vertical. Desplazamiento automático horizontal: le

permite desplazarse hacia la izquierda o la derecha de la ventana activa.

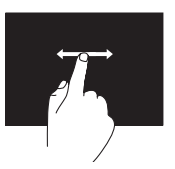

Mueva rápidamente un dedo a la izquierda o la derecha para activar el desplazamiento automático horizontal.

### Girar

Le permite girar el contenido activo de la pantalla.

Torcer: le permite girar el contenido activo usando dos dedos.

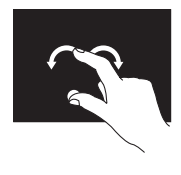

Manteniendo un dedo o el pulgar colocado, mueva el otro dedo en dirección arqueada a la derecha o la izquierda. También puede girar el contenido activo moviendo los dos dedos en un movimiento circular.

## Extracción y colocación de la batería

- AVISO: Antes de comenzar cualquiera de los procedimientos de esta sección, siga las instrucciones de seguridad que se entregan con el equipo.
- AVISO: El uso de baterías incompatibles puede aumentar el riesgo de incendio o explosión. Este equipo sólo debe usarse con baterías compradas a Dell. No utilice baterías de otros equipos.
- AVISO: Antes de extraer la batería, apague

el equipo y quite los cables externos (incluyendo el adaptador de CA).

Para extraer la batería:

- 1. Apague el equipo y dele la vuelta.
- 2. Deslice el pasador de liberación de la batería hacia un lado.
- 3. Levante la batería en forma de ángulo y retírela de su compartimento.

Para volver a colocar la batería:

- 1. Alinee las lengüetas de la batería con las ranuras del compartimento para la batería.
- 2. Empuje la batería hacia abajo hasta que el pasador de liberación haga clic.

- 1 Pasador de liberación de batería
- Batería
- Lengüetas (3)

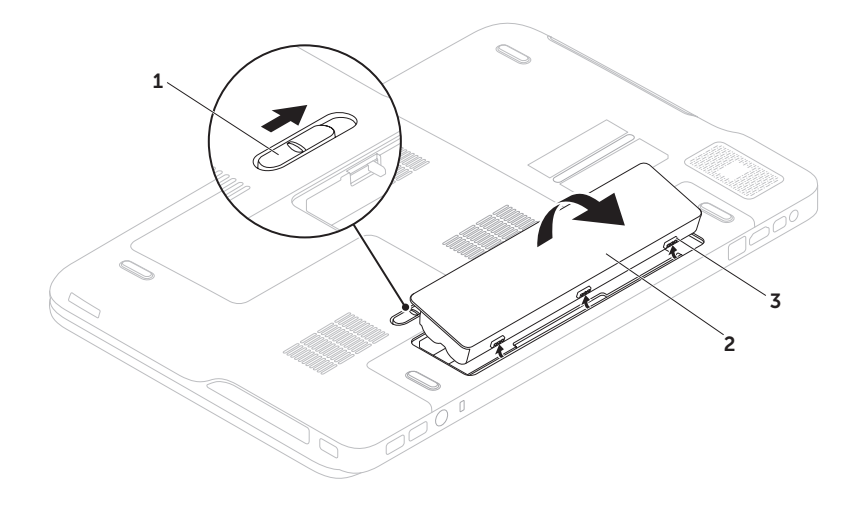

## Características de software

### Reconocimiento facial FastAccess

El equipo puede tener la función de reconocimiento facial FastAccess. Esta función le ayuda a mantener la seguridad del equipo Dell aprendiendo la apariencia única de su cara, que utiliza para verificar su identidad con el fin de suministrar automáticamente la información de inicio de sesión cuando usted mismo normalmente la introduciría (como al iniciar sesión en su cuenta de Windows o en sitios web con seguridad). Para obtener más información, haga clic en **Inicio** ↔→

#### Programas→ FastAccess.

### Productividad y comunicación

Puede usar el equipo para crear presentaciones, folletos, tarjetas de felicitación y hojas de cálculo. También puede editar y ver fotografías e imágenes. Compruebe el pedido de compra para ver el software que el equipo tiene instalado.

Después de conectarse a Internet, podrá acceder a sitios web, configurar cuentas de correo electrónico y cargar o descargar películas.

#### Entretenimiento y multimedia

Puede usar el equipo para ver vídeos, jugar, crear sus propios CD/DVD, escuchar música y estaciones de radio en Internet.

Puede descargar o copiar archivos de imágenes y de vídeo de dispositivos portátiles, como cámaras digitales y teléfonos móviles. Las aplicaciones de software opcionales le permiten organizar y crear archivos de música y vídeo que se pueden grabar en disco, guardarse en dispositivos portátiles como reproductores MP3 y dispositivos de entretenimiento manuales, o reproducirse y verse directamente en una TV, proyector o equipo de cine en casa conectado.

## Copia de seguridad Dell DataSafe Online

- **NOTA:** Dell DataSafe Online solo se puede utilizar en sistemas operativos de Windows.
- **NOTA:** Se recomienda una conexión de banda ancha para obtener mayores velocidades de carga y descarga.

Dell DataSafe Online es un servicio automatizado de copia de seguridad y recuperación que le ayuda a proteger los datos y otros archivos importantes de incidentes graves como robos, incendios o desastres naturales. Puede acceder a este servicio a través de su equipo usando una cuenta ‑protegida con contraseña.

Para más información, visite DellDataSafe.com.

Para programar la realización de las copias de seguridad:

- 1. Haga doble clic en el icono Dell DataSafe Online  $\bullet$  que se encuentra en el área de notificación del escritorio.
- 2. Siga las instrucciones de la pantalla.

## Tecnología NVIDIA Optimus (opcional)

El portátil XPS está equipado con la tecnología Optimus de NVIDIA. La tecnología Optimus mejora el rendimiento del equipo y reduce al mínimo el impacto en la vida de la batería. Permite combinar la capacidad de procesamiento de gráficos de la unidad de procesamiento gráfico de Intel (GPU) con NVIDIA GPU discreto mientras se usan aplicaciones con gran intensidad de gráficos como pueden ser los juegos en 3D. NVIDIA GPU se activa solamente con aplicaciones preestablecidas, ampliando así la duración de la batería.

La tecnología Optimus se activa a través del perfil de la aplicación. Cuando se ha iniciado una aplicación, los controladores de vídeo comprueban si ésta tiene un perfil asociado.

- • Si existe un perfil de aplicación, NVIDIA GPU se activa y la aplicación se ejecuta en el modo de rendimiento. NVIDIA GPU se desactiva automáticamente cuando se cierra la aplicación.
- • Si no existe un perfil, solo se usa la GPU integrada de Intel.

La lista predeterminada de perfiles de aplicaciones se actualiza frecuentemente mediante NVIDIA , descargándose automáticamente en el equipo mientras se está conectado a Internet.

También se pueden crear perfiles de aplicaciones de cualquiera de ellas que se encuentre en el equipo. Esto podría ser necesario con los juegos o aplicaciones de reciente creación que no tengan un perfil predeterminado.

### Cambio de la configuración de perfiles de aplicaciones

- 1. Haga clic con el botón derecho en el escritorio y seleccione Panel de control de NVIDIA.
- 2. En la ventana Panel de control de NVIDIA, haga clic en Configuración de 3D para expandir la selección (si todavía no lo está) y, a continuación, haga clic en Controlar la configuración de 3D.
- 3. En la ficha Configuración de programa, haga clic en **Agregar** y seleccione el archivo ejecutable de la aplicación (**.exe**). Una vez agregado, puede cambiar la configuración de dicha aplicación.

Para cambiar la configuración de una aplicación en concreto, localícela en la lista Seleccione un programa para personalizar: y realice los cambios que desee.

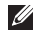

**NOTA:** Para obtener más información sobre las opciones y configuración del panel de control de NVIDIA haga clic en Ayuda.

## NVIDIA 3DTV Play

La aplicación NVIDIA 3DTV Play instalada en el equipo permite jugar a juegos 3D, ver vídeos Blu-Ray 3D y ver fotos en 3D.

**NOTA:** Para obtener información sobre las gafas NVIDIA 3D Vision (opcional), consulte la *Guía del usuario de NVIDIA 3D Vision* en support.dell.com/manuals.

### Juegos 3D

La aplicación NVIDIA 3DTV Play soporta los mismos juegos que NVIDIA 3D Vision.

**NOTA:** Para obtener una lista de los juegos 3D soportardos, visite www.nvidia.com.

#### Jugar a juegos 3D

- 1. Inicie el juego en el modo de pantalla completa.
- 2. Si ve un mensaje que avisa de que el modo actual no es compatible con HDMI 1.4, cambie la resolución del juego a 720p, 1280x720 en el modo HD 3D.

#### Métodos abreviados de teclado

Los siguientes son algunos de los métodos abreviados de teclado disponibles para los juegos 3D:

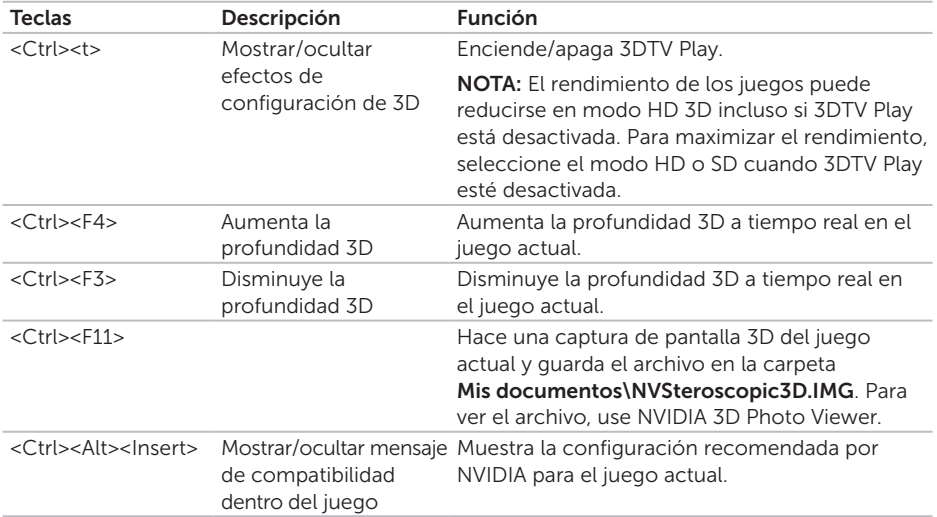

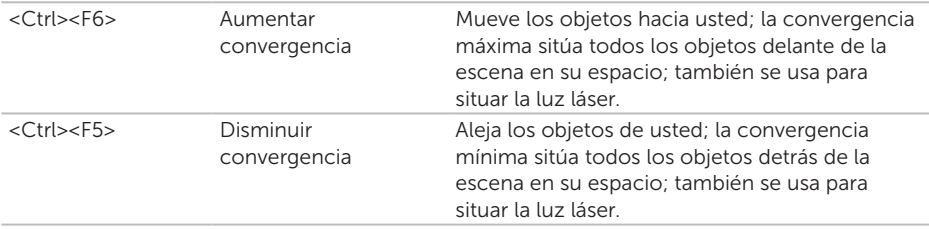

#### Personalización de las teclas de método abreviado

Para personalizar las teclas de método abreviado:

- 1. Haga clic con el botón derecho en el escritorio y seleccione Panel de control de NVIDIA.
- 2. En la ventana Panel de control de NVIDIA, haga clic en Configuración de 3D para expandir la selección (si todavía no lo está) y, a continuación, haga clic en **Establecer teclas de** método abreviado.
- 3. Haga clic en la casilla que muestre la tecla de método abreviado que desea cambiar.
- 4. Pulse la combinación de teclas deseada.
- 5. Haga clic en Aceptar para guardar y salir.

### Fotos 3D

Puede ver fotos en configuración de 3D usando el NVIDIA Photo Viewer disponible en la aplicación NVIDIA 3DTV Play. El visor de fotos también le permite editar los efectos 3D de la foto.

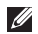

**A NOTA:** Para obtener más información sobre cómo usar el visor de fotos y descargar fotos 3D, visite www.nvidia.com.

### Blu-ray 3D

La aplicación NVIDIA 3DTV Play le permite ver vídeos Blu-ray 3D con una resolución de 1080p. Para Blu-ray 3D playback, elija la resolución de 1080p, 1920x1080 y frecuencia de actualización de 24/23 Hz en modo HD 3D. Para ver vídeos Blu-ray 3D, use la aplicación Power DVD de CyberLink instalada en el equipo. La aplicación PowerDVD de CyberLink detecta su TV 3D automáticamente.

- **ZA NOTA:** Para obtener más información sobre las opciones y configuración de la aplicación PowerDVD de CyberLink haga clic en Ayuda dentro de la aplicación.
- NOTA: Para obtener más información sobre cómo usar Blu-ray 3D, visite www.nvidia.com.
- **NOTA:** Para consultar artículos de la base de conocimientos y preguntas frecuentes, visite support.nvidia.com.

## Dell Stage

El software Dell Stage proporciona acceso a sus aplicaciones multimedia y multitoque preferidas.

Para iniciar Dell Stage, haga clic en Inicio + Programas→ Dell Stage→ Dell Stage.

- 
- **NOTA:** Algunas de las aplicaciones de Dell Stage también se pueden iniciar desde el menú Todos los programas.

Puede personalizar Dell Stage del siguiente modo:

- • Reorganizar los accesos directos de aplicaciones: mantenga seleccionado el acceso directo de la aplicación hasta que parpadee y después arrástrelo a la ubicación que desee de Dell Stage.
- • Minimizar: arrastre la ventana de Dell Stage a la parte inferior de la pantalla.
- • Personalizar: seleccione el icono de configuración y elija la opción que desee.

A continuación se indican las aplicaciones disponibles en Dell Stage:

- **NOTA:** Es posible que algunas de las aplicaciones no estén disponibles en función de las selecciones que haya hecho al comprar el equipo.
- Music (Música): reproduzca música o busque en sus archivos de música por álbum, intérprete o título de canción. También puede escuchar estaciones de radio de todo el mundo. La aplicación opcional Napster le permite descargar canciones al conectarse a Internet.
- YouPaint: dibuje y edite imágenes.
- Games (Juegos): disfrute de juegos activados táctilmente.
- Documents (Documentos): ofrece un acceso rápido a la carpeta Documentos del equipo.
- Photo (Foto): vea, organice o edite sus imágenes. Puede crear presentaciones de diapositivas y colecciones de sus imágenes y cargarlas en Facebook o Flickr cuando esté conectado a Internet.
- DELL WEB: ofrece una vista previa de hasta cuatro de sus páginas web favoritas. Haga clic o toque la vista previa de la página para abrirla en el navegador de Internet.
- Vídeo: para ver vídeos. La aplicación opcional CinemaNow le permite comprar o alquilar películas y programas de TV cuando esté conectado a Internet.
- Shortcuts (Accesos directos): facilita un rápido acceso a los programas usados con más frecuencia.
- STICKYNOTES (NOTAS): crea notas o recordatorios usando el teclado o la pantalla táctil. Estas notas aparecerán en el panel de boletines la próxima vez que acceda a STICKYNOTES. También puede guardar las notas en el escritorio.
- • Web Tile (Mosaico web): ofrece una vista previa de hasta cuatro de sus páginas web preferidas. El mosaico le permite agregar, editar o eliminar vistas previas de páginas web. Haga clic o toque la vista previa de la página para abrirla en el navegador de Internet. También puede crear varios mosaicos web a través de la galería de aplicaciones (Apps Gallery).

## Sensor de caída libre

El sensor de caída libre protege el disco duro del equipo de posibles daños cuando detecta un estado de caída libre ocasionado por caídas accidentales del portátil. Cuando se detecta una situación de caída libre, el disco duro pasa a un *estado seguro* con el fin de protegerlo contra daños en el cabezal de lectura/escritura y la posible pérdida de datos. El disco duro vuelve al funcionamiento normal cuando ya no se detecte el estado de caída libre.

# Solución de problemas

Esta sección ofrece información sobre la solución de problemas del equipo. Si no puede resolver el problema usando las siguientes indicaciones, consulte "Uso de las herramientas de soporte" en la página [70](#page-71-0) o "Cómo ponerse en contacto con Dell" en la página [92.](#page-93-0)

AVISO: Sólo personal debidamente preparado puede quitar la cubierta del equipo. Consulte el Manual de servicio en support.dell.com/manuals para ver instrucciones avanzadas de servicio.

## Códigos de sonido

Si hay errores o problemas, es posible que el equipo emita una serie de sonidos durante el inicio. Esta serie de sonidos, denominada códigos de sonido, identifica un problema. Si ocurre esto, anote el código de sonidos y póngase en contacto con Dell (consulte "Cómo ponerse en contacto con Dell" en la página [92\)](#page-93-0).

**NOTA:** Para cambiar piezas, consulte el *Manual de servicio* en support.dell.com.

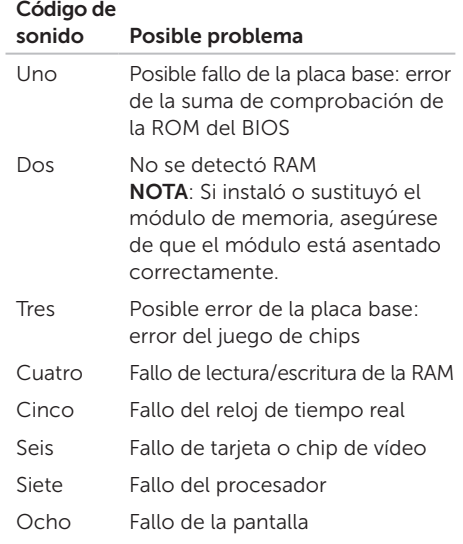

## Problemas con la pantalla táctil

#### Algunas o todas las funciones de varios toques no funcionan:

- Es posible que algunas funciones táctiles y de varios toques estén deshabilitadas. Para activarlas, haga doble clic en el icono Flicks (Pasar) situado en el área de notificación del escritorio. En la ventana Pen and Touch (Lápiz y tocar), seleccione la ficha **Touch** (Tocar) y asegúrese de que están seleccionadas las opciones Use your finger as an input device (Usar el dedo como dispositivo de entrada) y Enable multi-touch gestures and inking (Activar posturas multitoque y tintado).
- • Es posible que la aplicación no admita la función de varios toques.
- • La pantalla táctil está calibrada de fábrica y no requiere nuevas calibraciones. Si elige calibrar la pantalla táctil, haga clic en Inicio  $\bigoplus$   $\rightarrow$  Panel de control $\rightarrow$  Hardware y sonido→ Configuración de tableta PC→ Calibrar...

**NOTA:** Una calibración incorrecta puede provocar una sensibilidad táctil imprecisa. Si la pantalla táctil empieza a perder sensibilidad: La pantalla táctil puede tener partículas extrañas (como notas adhesivas) que están bloqueando los sensores táctiles. Para eliminar estas partículas:

- 1. Apague el equipo.
- 2. Desconecte el adaptador de CA del enchufe de la corriente.

#### PRECAUCIÓN: No utilice agua o líquidos de limpieza para limpiar la pantalla táctil.

3. Utilice un trapo limpio y sin pelusa (puede rociar un limpiador suave no abrasivo o agua en el trapo, si es necesario, pero no en la pantalla) y frote la superficie y los lados de la pantalla táctil para eliminar cualquier suciedad o huellas dactilares que pueda haber.

## Problemas de red

### Conexiones inalámbricas

Si se pierde la conexión de red: el enrutador inalámbrico está desconectado o la conexión inalámbrica ha sido desactivada en el equipo.

- • Compruebe el enrutador inalámbrico para asegurarse de que está encendido y conectado a la fuente de datos (módem por cable o concentrador de red).
- • Compruebe si la conexión inalámbrica está activada en el equipo (consulte "Activar o desactivar conexión inalámbrica (opcional)" en la página [16](#page-17-0)).
- • Vuelva a establecer la conexión al enrutador inalámbrico (consulte "Configuración de una conexión inalámbrica" en la página [23](#page-24-0)).
- • Puede haber interferencias bloqueando o interrumpiendo la conexión inalámbrica. Trate de acercar el equipo al enrutador inalámbrico.

### Conexiones por cable

#### Si se ha perdido la conexión de red por cable:

el cable de red está suelto o dañado.

• Compruebe el cable de red para asegurarse de que está enchufado y que no está dañado.

## <span id="page-67-0"></span>Problemas de alimentación

Si el indicador luminoso de encendido está apagado: el equipo está en el modo de hibernación, apagado o no recibe corriente.

- • Pulse el botón de encendido. El equipo reanuda el funcionamiento normal si no está apagado o en el modo de hibernación.
- • Vuelva a conectar el cable del adaptador de CA al conector de alimentación del equipo y a la toma eléctrica.
- • Si el cable del adaptador de CA está conectado a una regleta de enchufes, asegúrese de que ésta a su vez está conectada a una toma eléctrica y de que está encendida. Además, desvíe los dispositivos de protección de la alimentación, las regletas de enchufes y los alargadores de alimentación para comprobar que el equipo se enciende correctamente.
- • Asegúrese de que la toma eléctrica funciona; para ello, pruébela con otro dispositivo, por ejemplo, una lámpara.

• Compruebe las conexiones de cable del adaptador de CA. Si el adaptador de CA tiene una luz, asegúrese de que está encendido.

Si el indicador luminoso de encendido está en color blanco fijo y el equipo no responde: es posible que la pantalla no responda.

- • Pulse el botón de encendido hasta que el equipo se apague y vuélvalo a encender.
- • Si el problema persiste, póngase en contacto con Dell (consulte "Cómo ponerse en conecto con Dell" en la página [92](#page-93-0)).

Si el indicador luminoso de alimentación parpadea en blanco: el equipo está en espera o es posible que la pantalla no responda.

- • Pulse una tecla del teclado, mueva el ratón conectado o un dedo sobre la superficie táctil o pulse el botón de encendido para reanudar el funcionamiento normal.
- • Si la pantalla no responde, pulse el botón de encendido hasta que el equipo se apague y vuelva a encenderlo.

• Si el problema persiste, póngase en contacto con Dell (consulte Cómo ponerse en conecto con Dell en la página [92\)](#page-93-0).

Si encuentra alguna interferencia que dificulte la recepción del equipo: alguna señal está creando interferencias interrumpiendo o bloqueando otras señales. Algunas de las causas de las interferencias son:

- • Alargadores de alimentación, de teclado y de ratón.
- • Demasiados dispositivos conectados a una regleta de enchufes.
- • Varias regletas de enchufes conectadas a la misma toma eléctrica.

## Problemas con la memoria

Si recibe un mensaje que indica que la memoria es insuficiente:

- • Guarde y cierre todos los archivos abiertos y salga de todos los programas que estén abiertos y no los utilice para ver si así se resuelve el problema.
- • Consulte la documentación del software para ver los requisitos mínimos de memoria. Si es necesario, instale memoria adicional (consulte el *Manual de servicio* en support.dell.com/manuals).
- • Vuelva a asentar el módulo o módulos en los conectores (consulte el *Manual de servicio* en support.dell.com/manuals para ver instrucciones).
- • Si el problema persiste, póngase en contacto con Dell (consulte Cómo ponerse en conecto con Dell en la página [92\)](#page-93-0).

#### Si tiene otros problemas con la memoria:

- • Ejecute Dell Diagnostics (consulte "Dell Diagnostics" en la página [72\)](#page-73-0).
- • Si el problema persiste, póngase en contacto con Dell (consulte "Cómo ponerse en conecto con Dell" en la página [92\)](#page-93-0).

## Bloqueos y problemas con el software

Si el equipo no se inicia: asegúrese de que el cable del adaptador de CA está bien conectado al equipo y a la toma eléctrica.

#### Un programa no responde:

Finalice el programa:

- 1. Pulse <Ctrl><Shift><Esc> simultáneamente.
- 2. Haga clic en Aplicaciones.
- 3. Seleccione el programa que ha dejado de responder.
- 4. Haga clic en Finalizar tarea.

#### Si un programa falla repetidamente:

compruebe la documentación del software. En caso necesario, desinstale y vuelva a instalar el programa.

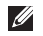

**NOTA:** Normalmente el software incluve instrucciones de instalación en su documentación o en el CD.

#### Si se un programa está diseñado para un sistema operativo anterior de Microsoft Windows:

Ejecute el asistente para compatibilidad de programas. El Asistente para compatibilidad de programas configura un programa de manera que se ejecute en un entorno similar a los de sistemas operativos de versiones anteriores de Microsoft Windows.

Para ejecutar el asistente para compatibilidad de programas:

- 1. Haga clic en Inicio +→ Panel de control→ Programas→ Usar un programa más antiguo con esta versión de Windows.
- 2. En la pantalla de bienvenida, haga clic en Siguiente.
- 3. Siga las instrucciones de la pantalla.

#### Si el equipo deja de responder o aparece una pantalla de color azul fijo:

#### PRECAUCIÓN: Es posible que se pierdan datos si no puede apagar el sistema operativo.

Si no puede conseguir que responda pulsando una tecla o moviendo el ratón, pulse el botón de alimentación durante unos 8 ó 10 segundos como mínimo (hasta que se apague el equipo). A continuación, reinicie el equipo.

#### Si tiene otros problemas de software:

- • Realice inmediatamente una copia de seguridad de los archivos.
- • Utilice un programa de búsqueda de virus para comprobar la unidad de disco duro o los CD.
- • Guarde y cierre todos los archivos o programas abiertos y apague el equipo a través del menú Inicio <sup>e</sup>
- • Compruebe la documentación del software o póngase en contacto con el fabricante de software para obtener información sobre la solución de problemas:
	- Asegúrese de que el programa sea compatible con el sistema operativo instalado en el equipo.
	- Asegúrese de que el equipo cumple los requisitos mínimos de hardware necesarios para ejecutar el software. Consulte la documentación del software para obtener más información.
	- Asegúrese de que el programa esté instalado y configurado correctamente.
	- Compruebe que los controladores de dispositivo sean compatibles con el programa.
	- Si es necesario, desinstale el programa y, a continuación, vuelva a instalarlo.
	- Escriba cualquier mensaje de error que pueda mostrarse para ayudarle a resolver el problema cuando se ponga en contacto con Dell.

# <span id="page-71-0"></span>Uso de las herramientas de soporte

## Centro de soporte técnico de Dell

Toda la ayuda que necesita en un sólo lugar.

El Centro de soporte técnico de Dell ofrece alertas de sistema, ofertas de mejora de rendimiento, información del sistema, y links a otras herramientas y servicios de diagnóstico de Dell.

Para iniciar la aplicación, haga clic en Inicio → Programas→ Dell→ Centro de soporte técnico de Dell→ Iniciar Centro de soporte técnico de Dell.

La página de inicio del Centro de soporte técnico de Dell muestra el número de modelo de su equipo, la etiqueta de servicios, el código de servicio exprés, así como alertas para mejorar el rendimiento del equipo.

La página principal también le facilita vínculos para acceder a:

Comprobación del equipo: ejecute diagnósticos de hardware, vea qué programas ocupan más memoria en el disco duro y haga un seguimiento de los cambios realizados en el equipo cada día.

#### Utilidades de Comprobación del equipo

- • Administrador de espacio en disco: Adminisitre el disco duro usando una representación visual del espacio consumido por cada tipo de archivo.
- • Historial de rendimiento y configuración: Controle los eventos del sistema y los cambios a lo largo del tiempo. Esta utilidad muestra todos los análisis de hardware, tests, cambios de sistema, eventos críticos y puntos de restauración en el día en que ocurrieron.
#### Información de sistema detallada: vea

información detallada sobre la configuración del hardware y del sistema operativo; acceda a copias de los contratos de servicios, información sobre la garantía y opciones de renovación de la garantía.

Conseguir ayuda: vea las opciones de Soporte técnico de Dell, Soporte al cliente, Tours y entrenamiento, Herramientas en línea, Manual del usuario, Información de la garantía, Preguntas frecuentes, etc.

Copias de seguridad y recuperación: cree el soporte de recuperación, inicie la herramienta de recuperación y el archivo de copia de seguridad en línea.

#### Ofertas de mejora de rendimiento del

sistema: adquiera soluciones de software y hardware que le ayudarán a mejorar el rendimiento del sistema.

Para obtener más información acerca del Centro de soporte técnico de Dell y de cómo descargar e instalar las herramientas de soporte disponibles, visite DellSupportCenter.com.

# <span id="page-72-0"></span>Mis descargas de Dell

**ANOTA:** Mis descargas de Dell puede no estar disponibles en todas las zonas.

Algún software preinstalado en su nuevo equipo Dell no incluye un CD o DVD de copia de seguridad. Este software está ahora disponible en el sitio web Mis descargas de Dell. Desde este sitio web puede descargar el software disponible para su reinstalación o crear su propio soporte de copia de seguridad.

Para registrarse y utilizar Mis descargas Dell:

#### 1. Visite DownloadStore.dell.com/media.

- 2. Siga las instrucciones en pantalla para registrarse y descargar el software.
- 3. Vuelva a instalar el software o cree un soporte de copia de seguridad del software para uso futuro.

# <span id="page-73-1"></span>Solucionador de problemas de hardware

Si durante la instalación del sistema operativo un dispositivo no se detecta o bien se detecta pero no está configurado correctamente, puede utilizar el solucionador de problemas de hardware para resolver la incompatibilidad.

Para iniciar el solucionador de problemas de hardware:

- 1. Haga clic en Inicio  $\bigoplus$   $\rightarrow$  Ayuda y soporte técnico.
- 2. Escriba hardware troubleshooter (solucionador de problemas de hardware) en el campo de búsqueda y pulse <Entrar> para iniciar la búsqueda.
- **3.** En los resultados de la búsqueda seleccione la opción que mejor describa el problema y sigua el resto de pasos para solucionarlo.

# <span id="page-73-0"></span>Dell Diagnostics

Si tiene problemas con el equipo, realice las pruebas del apartado "Bloqueos y problemas con el software" de la página [68](#page-69-0) y ejecute Dell Diagnostics antes de ponerse en contacto con Dell para solicitar asistencia técnica.

- **ANOTA:** Dell Diagnostics sólo funcionan en los ordenadores Dell.
- NOTA: El disco *Drivers and Utilities* es opcional y es posible que no se entregue con el equipo.

Asegúrese de que el dispositivo que desea probar aparece en el programa de configuración del sistema y que está activo. Pulse <F2> durante el POST (Power-On Self-Test [autoprueba de encendido]) para entrar en la utilidad de configuración del sistema (BIOS).

Inicie Dell Diagnostics (Diagnósticos de Dell) desde el disco duro o desde el disco *Drivers and Utilities* (Controladores y utilidades).

## Inicio de Dell Diagnostics desde la unidad de disco duro

Dell Diagnostics está situado en una partición oculta para la utilidad de diagnóstico (Diagnostic) de la unidad de disco duro.

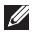

- **NOTA:** Si el equipo no muestra ninguna imagen en la pantalla, póngase en contacto con Dell (consulte "Cómo ponerse en contacto con Dell" en la página [92](#page-93-0) para obtener ayuda).
- 1. Asegúrese de que el equipo está conectado a una toma eléctrica que se sepa funciona correctamente.
- 2. Encienda (o reinicie) el equipo.
- 3. Cuando aparezca el logotipo DELL, pulse <F12> inmediatamente. Seleccione Diagnostics del menú de inicio y pulse <Entrar>. Esto puede abrir la evaluación del sistema previa al inicio (PSA) en su equipo.
- **NOTA:** Si espera demasiado y aparece el logotipo del sistema operativo, siga esperando hasta que aparezca el escritorio de Microsoft Windows; a continuación, apague el equipo e inténtelo de nuevo.

NOTA: Si aparece un mensaje indicando que no se ha encontrado ninguna partición para la utilidad de diagnóstico, ejecute los Dell Diagnostics desde el disco *Drivers and Utilities*.

*Si se invoca PSA:*

- a. El PSA empezará a ejecutar pruebas.
- **b.** Si la PSA se completa correctamente aparecerá el siguiente mensaje: "No problems have been found with this system so far. Do you want to run the remaining memory tests? This will take about 30 minutes or more. Do you want to continue? (Recommended)." ("No se han encontrado problemas en este sistema hasta el momento. ¿Desea ejecutar las pruebas restantes de memoria? Esto llevará aproximadamente 30 minutos o más. ¿Desea continuar? [Recomendado].").

#### Uso de las herramientas de soporte

- c. Si experimenta problemas con la memoria, pulse <y>; si no hay problemas, pulse <n>. Aparecerá el siguiente mensaje: "Booting Dell Diagnostic Utility Partition. Press any key to continue." ("Iniciando la partición de la utilidad Dell Diagnostics. Pulse cualquier tecla para continuar.")
- d. Pulse cualquier tecla para ir a la ventana Elegir una opción.

*Si no se solicita PSA:*

Pulse cualquier tecla para iniciar los Dell Diagnostics en la partición de la utilidad de diagnósticos del disco duro y vaya a la ventana Elegir una opción.

4. Seleccione la prueba que desee ejecutar.

- 5. Si se produce un problema durante una prueba, aparecerá un mensaje con un código de error y una descripción del problema en la pantalla. Anote el código de error y la descripción del problema y póngase en contacto con Dell (consulte "Cómo ponerse en contacto con Dell" en la página [92](#page-93-0) para obtener ayuda).
- **NOTA:** La etiqueta de servicio del ordenador se encuentra en la parte superior de cada pantalla de prueba. La etiqueta de servicio le ayuda a identificar el equipo cuando se pone en contacto con Dell.
- 6. Cuando las pruebas hayan terminado, cierre la pantalla de la prueba para volver a la pantalla Elegir una opción.
- 7. Para salir de Dell Diagnostics y reiniciar el equipo, haga clic en Exit (Salir).

## Iniciar Dell Diagnostics desde el disco Drivers and Utilities

- NOTA: El disco *Drivers and Utilities* es opcional y es posible que no se entregue con el equipo.
- 1. Introduzca el disco *Drivers and Utilities*.
- 2. Apague y vuelva a encender el equipo. Cuando aparezca el logo de DELL, pulse <F12> inmediatamente.
- **NOTA:** Si espera demasiado y aparece el logotipo del sistema operativo, siga esperando hasta que aparezca el escritorio de Microsoft Windows; a continuación, apague el equipo e inténtelo de nuevo.

 $\mathscr{M}$ 

NOTA: Los pasos a continuación cambian la secuencia de inicio sólo una vez. En el siguiente inicio, el equipo se iniciará con los dispositivos especificados en el programa de configuración del sistema.

- 3. Cuando aparezca la lista de dispositivos de inicio, resalte CD/DVD/CD-RW y pulse <Enter>.
- 4. Seleccione la opción Seleccionar desde CD-ROM del menú que aparece y pulse <Entrar>.
- 5. Pulse 1 para iniciar el menú del CD y <Entrar> para continuar.
- 6. Seleccione Run the 32 Bit Dell Diagnostics (Ejecutar los Dell Diagnostics de 32 bits) en la lista numerada. Si aparecen varias versiones, seleccione la más apropiada para su plataforma.
- 7. Seleccione la prueba que desee ejecutar.

#### Uso de las herramientas de soporte

- 8. Si se produce un problema durante una prueba, aparecerá un mensaje con un código de error y una descripción del problema en la pantalla. Anote el código de error y la descripción del problema y póngase en contacto con Dell (consulte "Cómo ponerse en contacto con Dell" en la página [92](#page-93-0) para obtener ayuda).
- **NOTA:** La etiqueta de servicio del ordenador se encuentra en la parte superior de cada pantalla de prueba. La etiqueta de servicio le ayuda a identificar el equipo cuando se pone en contacto con Dell.
- 9. Cuando las pruebas hayan terminado, cierre la pantalla de la prueba para volver a la pantalla Elegir una opción.
- 10.Para salir de Dell Diagnostics y reiniciar el equipo, haga clic en Exit (Salir).
- 11.Extraiga el disco *Drivers and Utilities*.

# <span id="page-78-0"></span>Restauración del sistema operativo

Puede restaurar el sistema operativo en su equipo utilizando cualquiera de las siguientes opciones:

PRECAUCIÓN: Usando Dell Factory Image Restore o el disco del sistema operativo para restaurar el sistema se borran permanentemente todos los archivos del equipo. Si es posible, cree una copia de seguridad de sus archivos de datos antes de utilizar estas opciones.

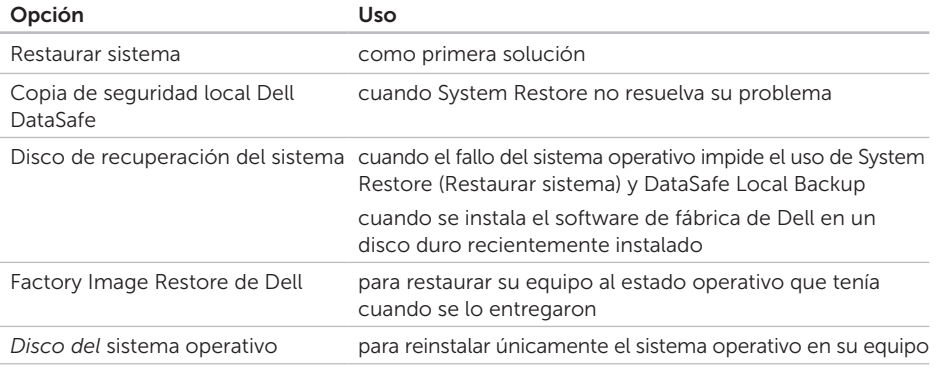

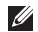

NOTA: El disco del *sistema operativo* es opcional y es posible que no se entregue con el equipo.

# <span id="page-79-0"></span>Restaurar sistema

El sistema operativo Microsoft Windows proporciona la opción Restaurar el sistema, que permite volver a un estado operativo anterior del equipo (sin que ello afecte a los archivos de datos) si, al realizar cambios en el hardware, en el software o en otros valores del sistema, el ordenador se encuentra en un estado operativo no deseado. Cualquier cambio que haga Restaurar el sistema en el equipo será totalmente reversible.

PRECAUCIÓN: Realice copias de seguridad periódicas de los archivos de datos. La función Restaurar sistema no supervisa ni recupera los archivos de datos.

## Inicio de Restaurar el sistema

1. Haga clic en Inicio  $4$ .

- 2. En el cuadro de búsqueda escriba Restaurar el sistema y pulse <Entrar>.
- **A NOTA:** Es posible que aparezca la ventana Control de cuentas de usuario. Si es usted un administrador del equipo, haga clic en Continuar; en caso contrario, póngase en contacto con su administrador para continuar con la acción que desee.

**3.** Haga clic en **Siguiente** y siga las instrucciones de la pantalla.

En el caso de que Restaurar el sistema no resuelva el problema, puede deshacer la última restauración del sistema.

## Cómo deshacer la última restauración del sistema

- **NOTA:** Antes de deshacer la última restauración del sistema, guarde y cierre todos los archivos abiertos y cierre todos los programas. No modifique, abra ni suprima ningún archivo ni programa hasta que la restauración del sistema haya finalizado.
- 1. Haga clic en Inicio .
- 2. En el cuadro de búsqueda escriba Restaurar el sistema y pulse <Entrar>.
- 3. Seleccione Deshacer la última restauración y haga clic en Siguiente.

# <span id="page-80-1"></span><span id="page-80-0"></span>Copia de seguridad local Dell DataSafe

- PRECAUCIÓN: El uso de Copia de seguridad local Dell DataSafe para restaurar el sistema operativo elimina permanentemente cualquier programa o controlador instalado después de recibir el equipo. Cree el soporte de copia de seguridad de las aplicaciones que necesite instalar en el equipo antes de usar la Copia de seguridad local Dell DataSafe. Use Dell DataSafe Local Backup únicamente si Restaurar sistema no soluciona su problema en el sistema operativo.
- PRECAUCIÓN: aunque Dell Datasafe Local Backup está diseñado para preservar los archivos de datos de su equipo, se recomienda realizar una copia de seguridad de sus archivos de datos antes de utilizar Dell DataSafe Local Backup.
- **NOTA:** Si Dell DataSafe Local Backup no está disponible en su equipo, utilice Dell Factory Image Restore (consulte "Dell Factory Image Restore" en la página [82\)](#page-83-0) para restaurar su sistema operativo.

La Copia de seguridad local Dell DataSafe restaura la unidad de disco duro al estado operativo en que estaba cuando compró el equipo sin borrar los archivos de datos.

Dell DataSafe Local Backup le permite:

- • Realizar copias de seguridad y restaurar su equipo a un estado operativo anterior
- • Crear un soporte de recuperación del sistema (consulte "Crear un soporte de recuperación del sistema (recomendado)" en la página [12](#page-13-0))

### Dell DataSafe Local Backup Basic

Para restaurar el sistema operativo y el software de Dell instalado de fábrica conservando los archivos de datos:

1. Apague el equipo.

2. Desconecte todos los dispositivos (unidades USB, impresoras, etc.) que se encuentren conectados al equipo y quite el hardware interno recientemente añadido.

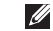

NOTA: No desconecte el adaptador de CA.

- 3. Encienda el equipo.
- 4. Cuando aparezca el logotipo de DELL, pulse <F8> varias veces para acceder a la ventana Vista Advanced Boot Options (Opciones avanzadas de inicio de Vista).
- $\mathbb Z$  NOTA: Si espera demasiado y aparece el logotipo del sistema operativo, siga esperando hasta que aparezca el escritorio de Microsoft Windows; a continuación, apague el equipo e inténtelo de nuevo.
- 5. Seleccione Repair Your Computer (Reparar el equipo).
- 6. Seleccione Dell DataSafe Restore and Emergency Backup (Restauración y copia de seguridad de emergencia de Dell DataSafe) en el menú System Recovery Options (Opciones de recuperación del sistema) y siga las instrucciones de pantalla.
- **ANOTA:** El proceso de restauración puede llevar una hora o más dependiendo de la cantidad de datos a restaurar.
- **NOTA:** Para obtener más información, consulte el artículo 353560 de la base de conocimientos en support.dell.com.

## Actualizando a la versión Dell DataSafe Local Backup Professional

**NOTA:** Es posible que la Copia de seguridad local Dell DataSafe profesional esté instalada en su equipo si la pidió en el momento de la compra.

Dell DataSafe Local Backup Professional le ofrece funciones adicionales que le permitirán:

- • Realizar copias de seguridad y restaurar su equipo por tipos de archivo
- • Realizar copias de seguridad de sus archivos en un dispositivo de almacenamiento local
- • Programar copias de seguridad automatizadas

Para actualizar a la versión Dell DataSafe Local Backup Professional:

- 1. Haga doble clic en el icono de Copia de seguridad local Dell DataSafe **que se** encuentra en el área de notificación del escritorio.
- 2. Haga clic en **iACTUALIZAR AHORA!**
- 3. Siga las instrucciones de la pantalla.

# <span id="page-82-1"></span><span id="page-82-0"></span>Soporte de recuperación del sistema

PRECAUCIÓN: aunque el disco de recuperación del sistema está diseñado para preservar los archivos de datos de su equipo, se recomienda realizar una copia de seguridad de sus archivos de datos antes de utilizar dicha función.

Puede utilizar el disco de recuperación del sistema, creado utilizando Dell DataSafe Local Backup para devolver su disco duro al estado operativo en el que se encontraba en el momento de la compra del equipo, mientras conserva los archivos de datos en su equipo.

Utilice el disco de recuperación del sistema en caso de:

- • Fallo del sistema operativo que impida el uso de las opciones de recuperación que están instaladas en el equipo.
- • Ante un error en el disco duro que evita la recuperación de los datos.

Para restaurar el sistema operativo y el software instalado de fábrica de Dell en el equipo usando el soporte de recuperación del sistema:

- 1. Introduzca el disco de recuperación del sistema o memoria USB y reinicie el equipo.
- 2. Cuando aparezca el logotipo DELL, pulse <F12> inmediatamente.
- NOTA: Si espera demasiado y aparece <u>U</u>s el logotipo del sistema operativo, siga esperando hasta que aparezca el escritorio de Microsoft Windows; a continuación, apague el equipo e inténtelo de nuevo.
- 3. Seleccione el dispositivo de inicio adecuado de la lista y presione <Entrar>.
- 4. Siga las instrucciones de la pantalla.

# <span id="page-83-1"></span><span id="page-83-0"></span>Factory Image Restore de Dell

- PRECAUCIÓN: Al utilizar Factory Image Restore de Dell para restaurar el sistema operativo se borrarán permanentemente todos los datos de la unidad de disco duro y se eliminarán las aplicaciones o controladores instalados después de haber recibido el equipo. Si es posible, cree una copia de seguridad de todos los datos antes de utilizar esta opción. Use Factory Image Restore de Dell únicamente si Restaurar sistema no soluciona su problema en el sistema operativo.
- $\mathscr{U}$

NOTA: Es posible que Factory Image Restore no esté disponible en determinados países o determinados equipos.

NOTA: Si Dell Factory Image Restore no está disponible en su equipo, utilice la Copia de seguridad local Dell DataSafe (consulte "Copia de seguridad local Dell DataSafe" en la página [79\)](#page-80-0) para restaurar el sistema operativo.

Utilícelo solamente como último recurso para restaurar su sistema operativo. Esta opción restaura su unidad de disco duro al estado operativo en el que estaba cuando adquirió el equipo. Todos los programas o archivos que haya añadido desde que recibió el equipo, incluidos los archivos de datos, se eliminarán de forma permanente de la unidad de disco duro. Los archivos de datos pueden ser documentos, hojas de cálculo, mensajes de correo electrónico, fotografías digitales, archivos de música, etc. Si es posible, cree una copia de seguridad de todos los datos antes de utilizar Factory Image Restore de Dell.

## Inicio de Dell Factory Image Restore

1. Enciéndalo.

- 2. Cuando aparezca el logotipo de DELL. pulse <F8> varias veces para acceder a la ventana Vista Advanced Boot Options (Opciones avanzadas de inicio de Vista).
- **NOTA:** Si espera demasiado y aparece el logotipo del sistema operativo, siga esperando hasta que aparezca el escritorio de Microsoft Windows; a continuación, apague el equipo e inténtelo de nuevo.
- 3. Seleccione Repair Your Computer (Reparar el equipo). Aparece la ventana System Recovery Options (Opciones de recuperación del sistema).
- 4. Seleccione un diseño de teclado y, a continuación, haga clic en Siguiente.
- 5. Para acceder a las opciones de recuperación, inicie sesión como usuario local. Para acceder a la indicación de comando, escriba administrador en el campo Nombre de usuario y haga clic en Aceptar.
- 6. Haga clic en Dell Factory Image Restore. Aparecerá la ventana de Dell Factory Image Restore.
- **NOTA:** Dependiendo de la configuración, es posible que tenga que seleccionar Dell Factory Tools y, a continuación, Dell Factory Image Restore.
- 7. Haga clic en Siguiente. Se mostrará la pantalla de confirmación de borrado de datos.
- **NOTA:** Si no desea continuar con Factory Image Restore, haga clic en Cancelar.
- 8. Seleccione la casilla de verificación para confirmar que desea continuar reformateando la unidad de disco duro y restaurando el software del sistema a los valores de fábrica y, a continuación, haga clic en Siguiente.

El proceso de restauración comenzará. Esto puede llevar cinco o más minutos. Se mostrará un mensaje cuando el sistema operativo y las aplicaciones preinstaladas hayan sido restaurados a los valores de fábrica.

9. Haga clic en Finalizar para reiniciar el equipo.

# <span id="page-85-0"></span>Obtención de ayuda

Si tiene problemas con su equipo, puede realizar los siguientes pasos para diagnosticar y solucionar el problema:

- 1. Consulte "Solución de problemas" en la página [63](#page-64-0) para ver información y procedimientos relativos al problema que esté experimentando el equipo.
- 2. Consulte "Dell Diagnostics" en la página [72](#page-73-0) para ver los procedimientos sobre cómo ejecutar los Dell Diagnostics.
- 3. Rellene la "Lista de verificación de diagnósticos" en la página [91](#page-92-0).
- 4. Utilice la amplia gama de servicios en línea de Dell disponibles en la asistencia de Dell (support.dell.com) para obtener ayuda sobre la instalación y los procedimientos de solución de problemas. Consulte los "Servicios en línea" en la página [86](#page-87-0) par ver una lista más completa de la asistencia en línea de Dell.
- 5. Si los pasos descritos anteriormente no han resuelto el problema, consulte el apartado "Antes de llamar" en la página [90.](#page-91-0)
- NOTA: Llame al servicio de asistencia técnica desde un teléfono situado al lado del equipo o en éste para que puedan guiarle en los procedimientos necesarios.
- NOTA: Es posible que el sistema de código de servicio rápido de Dell no esté disponible en todos los países.

Cuando el sistema telefónico automatizado de Dell lo solicite, marque el código de servicio rápido para dirigir su llamada directamente al personal de servicio que corresponda. Si no tiene un código de servicio rápido, abra la carpeta Dell Accesories (Accesorios Dell), haga doble clic en el icono Express Service Code (Código de servicio rápido) y siga las instrucciones que se indican.

<span id="page-86-0"></span>**NOTA:** Puede que algunos de los servicios no estén disponibles en todas las ubicaciones fuera del área continental de EE.UU. Llame a un representante local de Dell para obtener información sobre disponibilidad.

# Servicio al cliente y asistencia técnica

El servicio de asistencia de Dell está disponible para responder sus preguntas sobre el hardware Dell. Nuestro personal de asistencia utiliza diagnósticos informatizados para proporcionar respuestas rápidas y precisas.

Para ponerse en contacto con el servicio de asistencia de Dell, consulte el apartado "Antes de llamar" en la página [90](#page-91-0) y, a continuación, vea la información de contacto de su región o visite support.dell.com.

# DellConnect

DellConnect es una sencilla herramienta de acceso en línea que permite al asociado de servicio y asistencia de Dell acceder a su equipo a través de una conexión de banda ancha, diagnosticar su problema y repararlo bajo su supervisión. Para más información, visite dell.com/DellConnect.

# <span id="page-87-1"></span><span id="page-87-0"></span>Servicios en línea

Puede obtener más información sobre productos y servicios Dell en los sitios Web siguientes:

- • dell.com
- dell.com/ap (únicamente para países asiáticos y del Pacífico)
- dell.com/ip (únicamente para Japón)
- • euro.dell.com (únicamente para Europa)
- • dell.com/la (únicamente para países de Latinoamérica y el Caribe)
- • dell.ca (únicamente para Canadá)

Puede acceder al servicio de asistencia de Dell a través de los siguientes sitios Web y direcciones de correo electrónico:

## Sitios Web de soporte técnico de Dell

- • support.dell.com
- support.jp.dell.com (únicamente para Japón)
- support.euro.dell.com (únicamente para Europa)
- supportapj.dell.com (únicamente para Asia Pacífico)

## Direcciones de correo electrónico de soporte técnico de Dell

- • mobile\_support@us.dell.com
- • support@us.dell.com
- la-techsupport@dell.com (únicamente para países de Latinoamérica y el Caribe)
- apsupport@dell.com (únicamente para países asiáticos y del Pacífico)

## Direcciones de correo electrónico de marketing y ventas de Dell

- apmarketing@dell.com (únicamente para países asiáticos y del Pacífico)
- sales\_canada@dell.com (únicamente para Canadá)

## FTP (File Transfer Protocol, Protocolo de transferencia de archivos) anónimo

• ftp.dell.com

Regístrese como usuario: anonymous (anónimo) y utilice su dirección de correo electrónico como contraseña.

# <span id="page-88-0"></span>Servicio automatizado de estado de pedidos

Para comprobar el estado de un pedido de cualquier producto Dell que haya solicitado, puede dirigirse a support.dell.com o llamar al servicio automatizado de comprobación de estado de los pedidos. Un contestador automático le solicitará los datos necesarios para localizar el pedido e informarle sobre su estado.

Si tiene algún problema con un pedido (por ejemplo, falta algún componente, hay componentes equivocados o la factura es incorrecta), póngase en contacto con el departamento de atención al cliente de Dell. Tenga a mano la factura o el albarán cuando haga la llamada.

Para ver el número de teléfono al que llamar en su región, consulte "Cómo ponerse en contacto con Dell" en la página [92](#page-93-0).

# Información sobre productos

Si necesita información sobre otros productos disponibles de Dell o si desea realizar un pedido, visite la página web de Dell en dell.com. Para saber el número de teléfono al que debe llamar para hablar con un especialista en ventas, consulte "Cómo ponerse en contacto con Dell" en la página [92](#page-93-0).

# <span id="page-89-0"></span>Devolución de productos para su reparación en garantía o para abono

Prepare todos los artículos que vaya a devolver, ya sea para su reparación bajo garantía o para que le devuelvan el importe, de la manera siguiente:

- **NOTA:** Antes de devolver el producto a Dell, asegúrese de hacer copia de seguridad de los datos del disco duro y de cualquier otro dispositivo de almacenamiento del producto. Elimine toda la información confidencial, información de propiedad e información personal, así como cualquier soporte extraíble, como discos CD o tarjetas de medios. Dell no se hace responsable de ninguna información confidencial, de propiedad o personal; de la pérdida o daños en datos o de daños o pérdidas de soportes extraíbles que pueda haber en la devolución.
- 1. Llame a Dell para obtener un número de autorización para devolución de material y anótelo de manera clara y destacada en el exterior de la caja. Para ver el número de teléfono al que llamar en su región, consulte "Cómo ponerse en contacto con Dell" en la página [92](#page-93-0).
- 2. Incluya una copia de la factura y una carta que describa el motivo de la devolución.
- 3. Incluya una copia de la Lista de verificación de diagnósticos (consulte "Lista de verificación de diagnósticos" en la página [91\)](#page-92-0) indicando las pruebas que ha ejecutado y todos los mensajes de error mostrados por los Dell Diagnostics (consulte "Dell Diagnostics" en la página [72\)](#page-73-0).
- 4. Si la devolución es para obtener un abono, incluya todos los accesorios que pertenezcan a los artículos que desea devolver (cable del adaptador de CA, software, guías, etc.).
- **5.** Envuelva el equipo que vaya a devolver en el embalaje original (o uno equivalente).
- 

**NOTA:** Usted será responsable del pago de los gastos de envío. Asimismo, tiene la obligación de asegurar el producto devuelto y asumir el riesgo en caso de pérdida durante el envío a Dell. No se aceptará el envío de paquetes a portes debidos.

**ANOTA:** Cualquier devolución que no satisfaga los requisitos indicados no será aceptada por el departamento de recepción de Dell y le será devuelta.

# <span id="page-91-1"></span><span id="page-91-0"></span>Antes de llamar

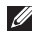

 $\mathbb Z$  NOTA: Tenga a mano el código de servicio rápido cuando llame. El código ayuda al sistema telefónico automatizado de asistencia Dell a transferir su llamada de forma más eficiente. También es posible que se le pida su etiqueta de servicio.

## Localización de la etiqueta de servicio

La etiqueta de servicio del equipo se encuentra en una etiqueta que está en la parte inferior del equipo.

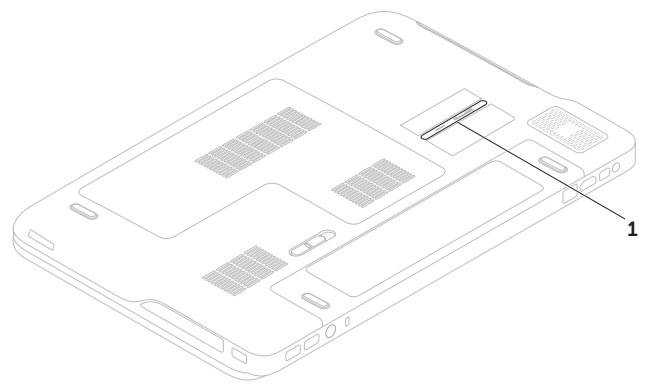

1 Etiqueta de servicio

<span id="page-92-1"></span>Recuerde rellenar la siguiente Lista de verificación de diagnósticos. Si es posible, encienda el equipo antes de llamar a Dell para solicitar asistencia y haga la llamada desde un teléfono que esté cerca de éste. Es posible que se le pida que escriba algunos comandos con el teclado, que proporcione información detallada durante las operaciones o que pruebe otros procedimientos para solucionar problemas que únicamente pueden realizarse con el equipo. Asegúrese de tener a mano la documentación del ordenador.

#### <span id="page-92-0"></span>Lista de verificación de diagnósticos

- • Nombre:
- • Fecha:
- • Dirección:
- • Teléfono:
- • Etiqueta de servicio (código de barras de la parte inferior del equipo):
- • Código de servicio urgente:
- • Número de autorización para devolución de material (si se lo ha proporcionado un técnico de asistencia de Dell):
- • Sistema operativo y versión:
- Dispositivos:
- • Tarjetas de expansión:
- • ¿El ordenador está conectado a una red? Sí/No
- • Red, versión y adaptador de red:
- • Programas y versiones:

#### <span id="page-93-1"></span>Obtención de ayuda

Consulte la documentación del sistema operativo para determinar el contenido de los archivos de inicio del equipo. Si el equipo está conectado a una impresora, imprima todos los archivos. Si no puede imprimirlos, tome nota del contenido de cada archivo antes de llamar a Dell.

- • Mensaje de error, código de sonido o código de diagnóstico:
- • Descripción del problema y procedimientos de solución que ha realizado:

# <span id="page-93-0"></span>Cómo ponerse en contacto con Dell

Los clientes de Estados Unidos pueden llamar al 800-WWW-DELL (800-999-3355).

**NOTA:** Si no tiene una conexión a Internet activa, puede encontrar información en la factura de compra, el albarán o el catálogo de productos de Dell.

Dell facilita diversas opciones de soporte y servicio en línea y por teléfono. La disponibilidad varía en función del país y el producto. Es posible que algunos de los servicios no se encuentren disponibles en su área.

Para ponerse en contacto con Dell por problemas de ventas, soporte técnico o del servicio de atención al cliente:

- 1. Visite dell.com/ContactDell.
- 2. Seleccione su país o región.
- 3. Seleccione el enlace del servicio o soporte que necesite.
- 4. Elija el método para ponerse en contacto con Dell que le resulte más conveniente.

# <span id="page-94-0"></span>Localización de más información y Recursos

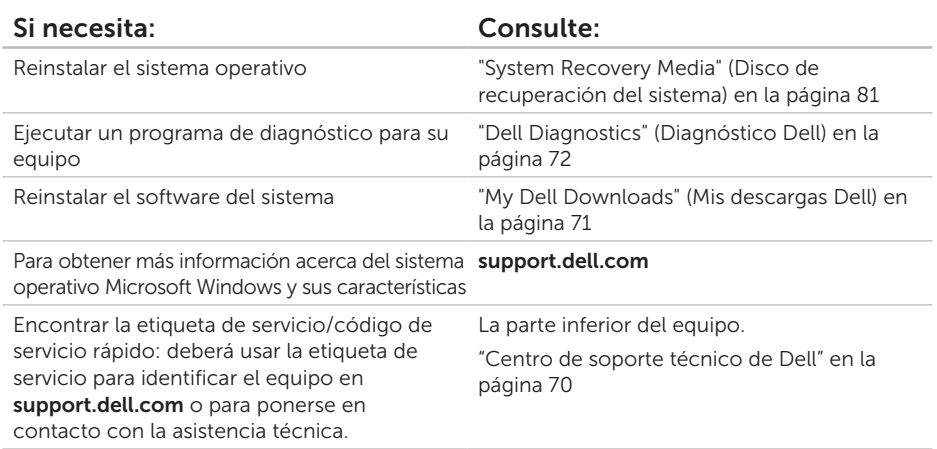

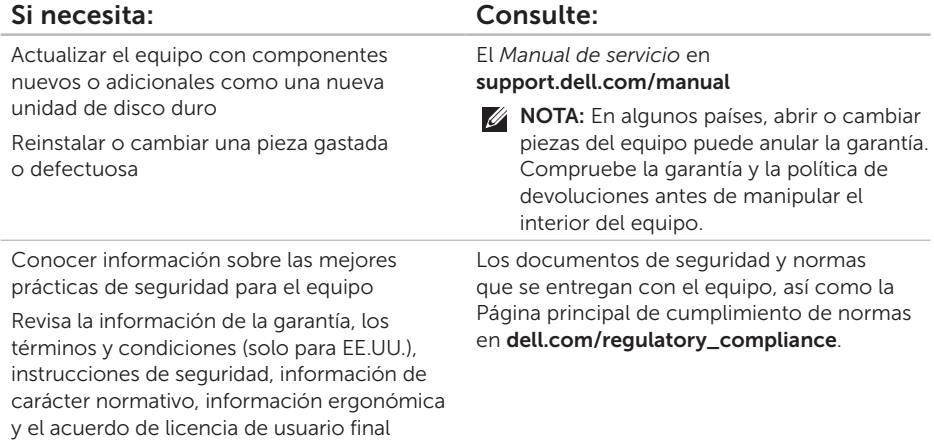

<span id="page-96-0"></span>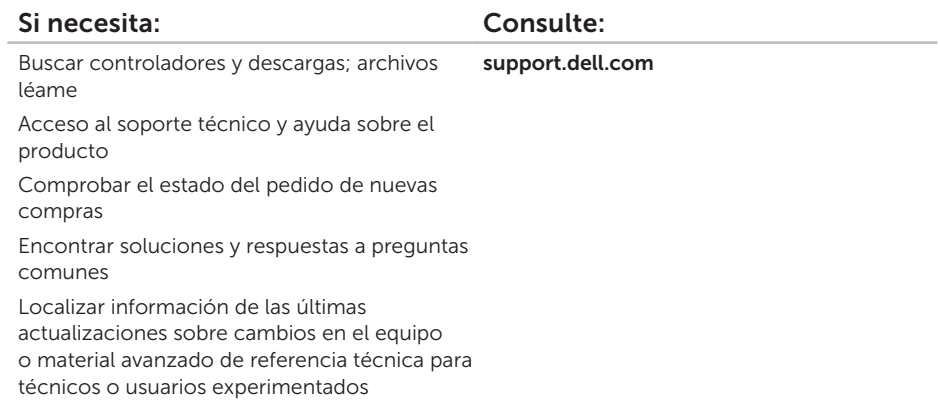

<span id="page-97-0"></span>Esta sección ofrece información que puede necesitar al instalar o actualizar controladores, así como al actualizar el equipo.

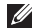

NOTA: Las ofertas pueden variar según la región. Para obtener más información en relación con la configuración del equipo, consulte la sección Acerca del sistema en el Centro de soporte técnico de Dell. Para iniciar la aplicación, haga clic en Inicio + Programas→ Dell→ Centro de soporte técnico de Dell→ Iniciar Centro de soporte técnico de Dell.

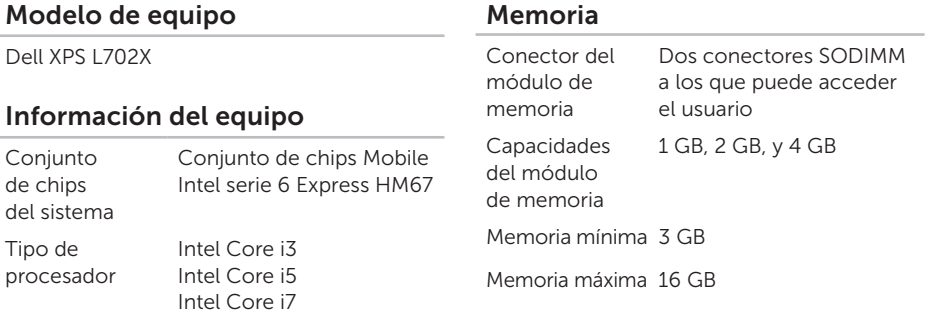

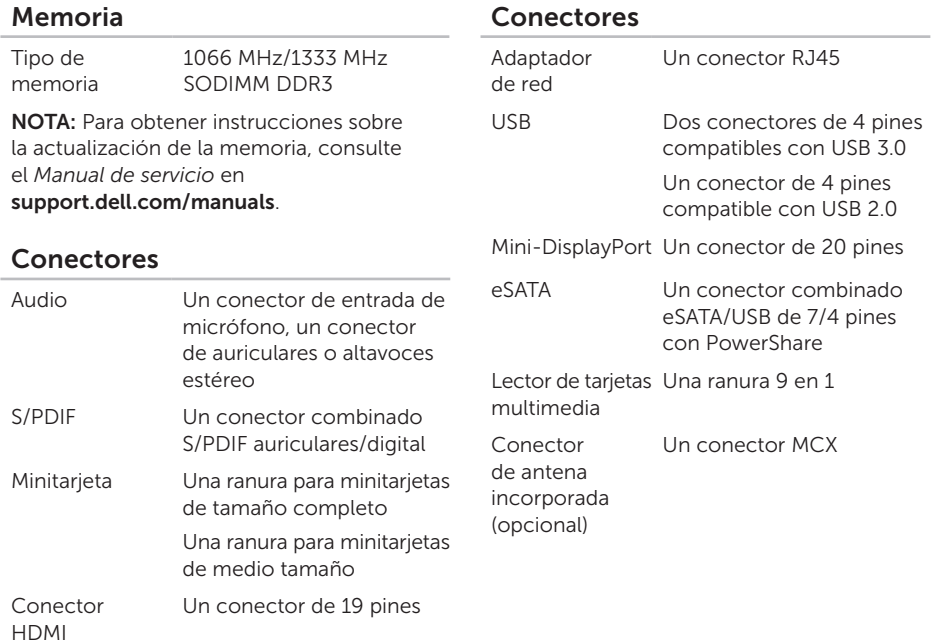

Memoria

## Lector de tarjetas multimedia

Tarjetas admitidas

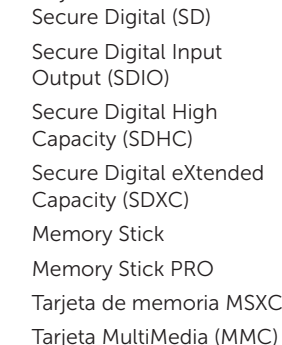

Tarieta de memoria

Tarjeta xD-Picture

### Cámara

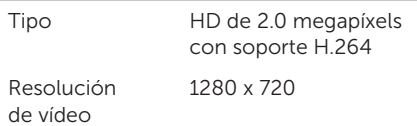

## Comunicaciones

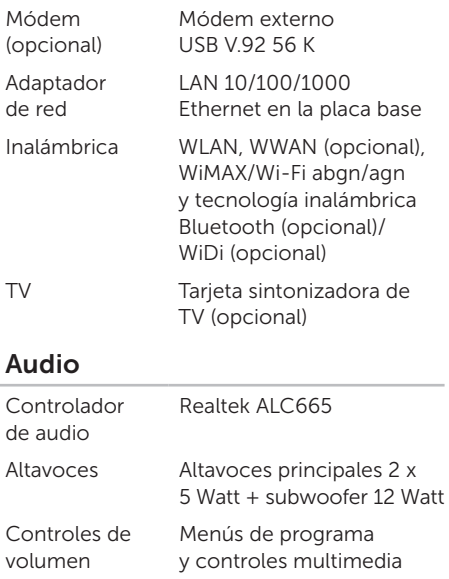

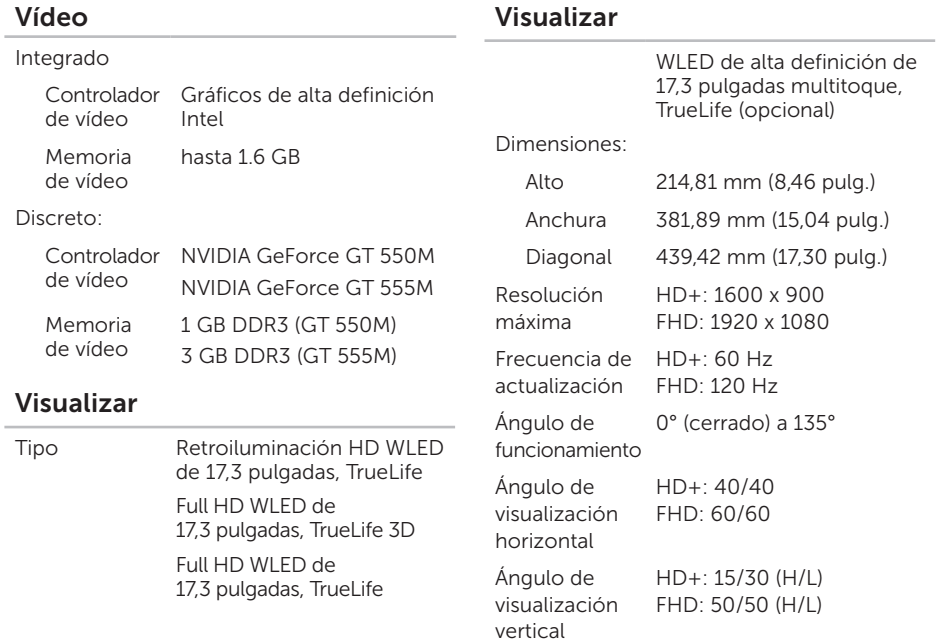

Visualizar

## Visualizar

Separación entre píxels HD+: 0,2388 mm x 0,2388 mm FHD: 0,1989 mm x 0,1989 mm

### Batería

"Inteligente" de iones de litio de 9 celdas:

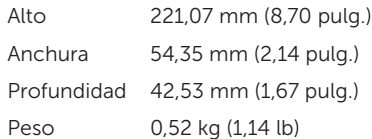

"Inteligente" de iones de litio de 6 celdas:

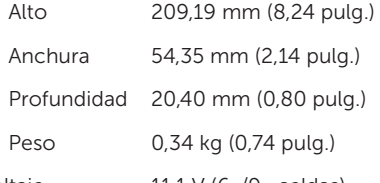

Voltaje 11,1 V (6-/9- celdas)

## Batería

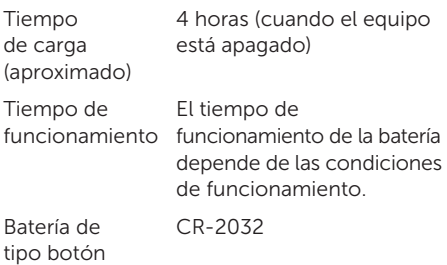

### Adaptador de CA

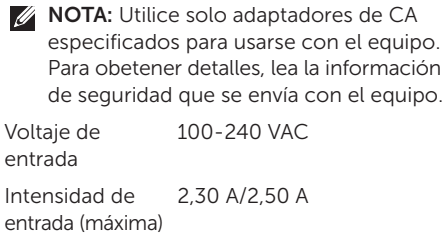

## Adaptador de CA

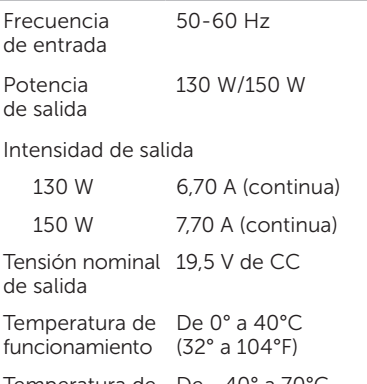

Temperatura de almacenamiento (–40° a 158°F) De –40° a 70°C

## Teclado

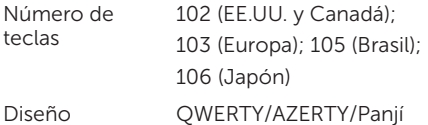

## Ratón táctil

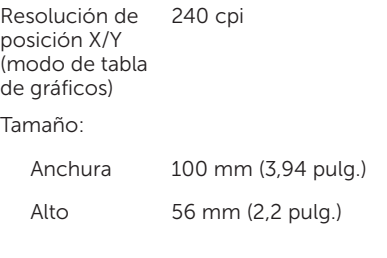

### Características físicas

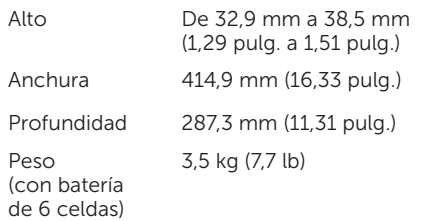

## Entorno del equipo

Intervalo de temperatura:

Funcionamiento De 0° a 35°C (32° a 95°F) En almacenamiento (–40° a 149°F) De –40° a 65°C

Humedad relativa (máxima):

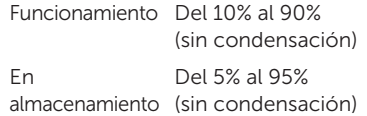

Vibración máxima (utilizando un espectro de vibración aleatoria que simula el entorno del usuario):

Funcionamiento 0,66 GRMS

Sin funcionar 1,30 GRMS

## Entorno del equipo

Impacto máximo (para funcionamiento: medido con Dell Diagnostics en funcionamiento en la unidad de disco duro y un pulso de media onda sinusoidal durante 2 ms; para sin funcionamiento: medido también con los cabezales de la unidad de disco duro en posición de reposo y 2 ms de pulso de media onda sinusoidal):

Funcionamiento 110 G Sin funcionar 160 G Altitud (máxima): Funcionamiento De –15,2 a 3048 m (–50 a 10.000 pies) En almacenamiento (–50 a 35.000 pies) De –15,2 a 10.668 m Nivel de contaminación transmitido por el aire G2 o menos, según se define en la ISA-S71.04-1985

# Apéndice

# Información para la NOM o Norma Oficial Mexicana (Solo para México)

La siguiente información se facilita en los dispositivos que se describen en este documento de acuerdo con los requisitos de la Norma Oficial Mexicana (NOM):

#### Importador:

Dell México S.A. de C.V.

Paseo de la Reforma 2620 – Flat 11°

Col. Lomas Altas

11950 México, D.F.

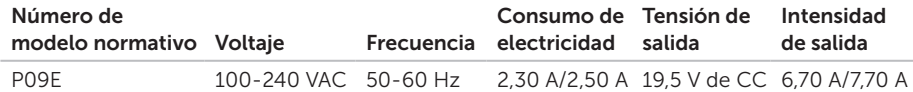

Para obtener más detalles, lea la información de seguridad que se envía con el equipo.

Para obtener más información sobre las mejores prácticas de seguridad, consulte la página principal de cumplimiento de normas en dell.com/regulatory\_compliance

# A Índice

ayuda obtención de asistencia y soporte [84](#page-85-0)

# $\Gamma$

Cámara [49](#page-50-0) CD, reproducción y creación [55](#page-56-0) Centro de movilidad de Windows [43](#page-44-0) cómo ponerse en contacto con Dell en línea [92](#page-93-1) conector mini-DisplayPort [33](#page-34-0) conexión a Internet [23](#page-24-0) conexión a Internet [23](#page-24-0) conexión de red ajuste [65](#page-66-0) conexión de red inalámbrica [65](#page-66-0)

configuración, antes de comenzar [7](#page-8-0) Configuración de Windows asistente para compatibilidad de programas [68](#page-69-1) controladores y descargas [95](#page-96-0) copia de seguridad y recuperación [55](#page-56-0)

# D

DataSafe Local Backup [79](#page-80-1) DellConnect [85](#page-86-0) Dell Diagnostics [72](#page-73-1) Dell Stage [61](#page-62-0) devoluciones en garantía [88](#page-89-0) direcciones de asistencia por correo electrónico [86](#page-87-1) direcciones de correo electrónico para soporte técnico [86](#page-87-1) DVD, reproducción y creación [55](#page-56-0)

Índice

# E

envío de productos para devolución o reparación [88](#page-89-0) equipo, configuración [7](#page-8-0) especificaciones [96](#page-97-0)

## F

I

Factory Image Restore de Dell [82](#page-83-1) flujo de aire, dejar [7](#page-8-0) funciones de software [54](#page-55-0)

indicador de actividad del disco duro [35](#page-36-0) Indicador de estado de la batería [35](#page-36-0) inicio de sesión en FTP, anónimo [86](#page-87-1) ISP

proveedor de servicios de Internet [23](#page-24-0)

L lista de verificación de diagnósticos [91](#page-92-1) llamar a Dell [90](#page-91-1) localización de más información [93](#page-94-0)

## O

opciones de reinstalación del sistema [77](#page-78-0)

## P

Panel de control de audio [45](#page-46-0) pantalla táctil Posturas [50](#page-51-0) Pasar [50](#page-51-0) posibilidades del equipo [54](#page-55-0) problemas, solución [63](#page-64-1) problemas de energía, solución [66](#page-67-0) problemas de hardware diagnosticar [72](#page-73-1) problemas de memoria solución [67](#page-68-0)

#### Índice

problemas de software [68](#page-69-1) productos información y compra [87](#page-88-0) Programa de configuración del sistema acceder [42](#page-43-0) comportamiento de las teclas de función [42](#page-43-0)

# R

Ratón táctil Posturas [40](#page-41-0) recursos, localizar más [93](#page-94-0) red de cable cable de red, conexión [9](#page-10-0) Regleta de control [35](#page-36-0) regletas de alimentación, uso [8](#page-9-0) restauración factory image [82](#page-83-1) Restaurar sistema [78](#page-79-0)

# S

servicio al cliente [85](#page-86-0) Sintonizador de TV [19](#page-20-0) sitios de asistencia en todo el mundo [86](#page-87-1) Solucionador de problemas de hardware [72](#page-73-1) solución de problemas [63](#page-64-1) Soporte de recuperación del sistema [81](#page-82-1)

# T

Tarjeta B-CAS [14](#page-15-0) Tarieta SIM [14](#page-15-0) Teclas de control multimedia [42](#page-43-0) Tecnología nVidia Optimus [56](#page-57-0)

# U

Unidad óptica  $Use 46$  $Use 46$ USB PowerShare [29](#page-30-0)
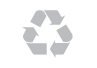

Impreso en los EE.UU.

www.dell.com | support.dell.com

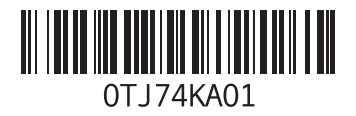